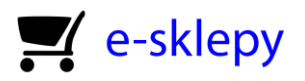

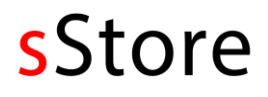

# Krótki przewodnik dla początkujących użytkowników sklepów na platformie

# sStore

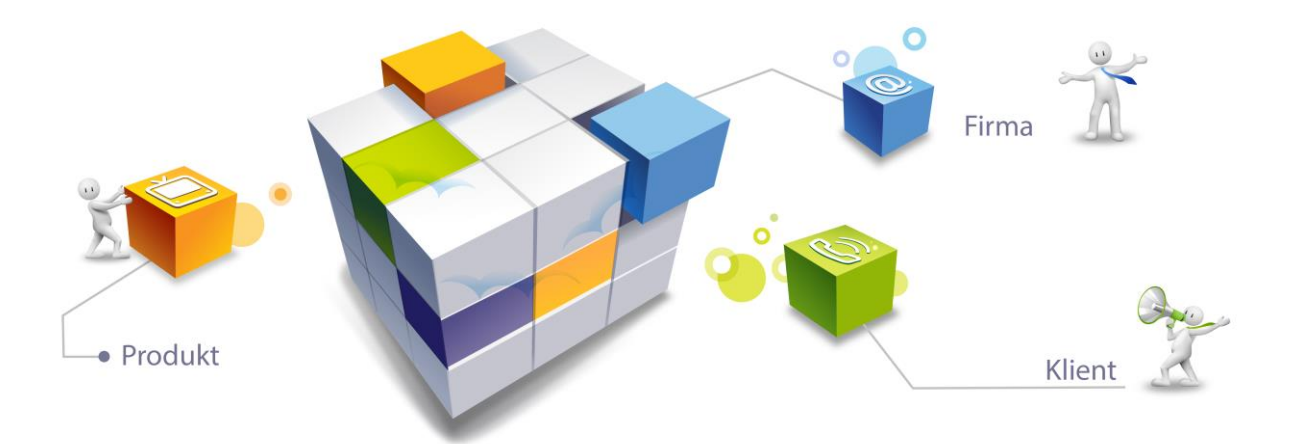

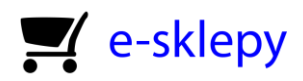

# Spis treści

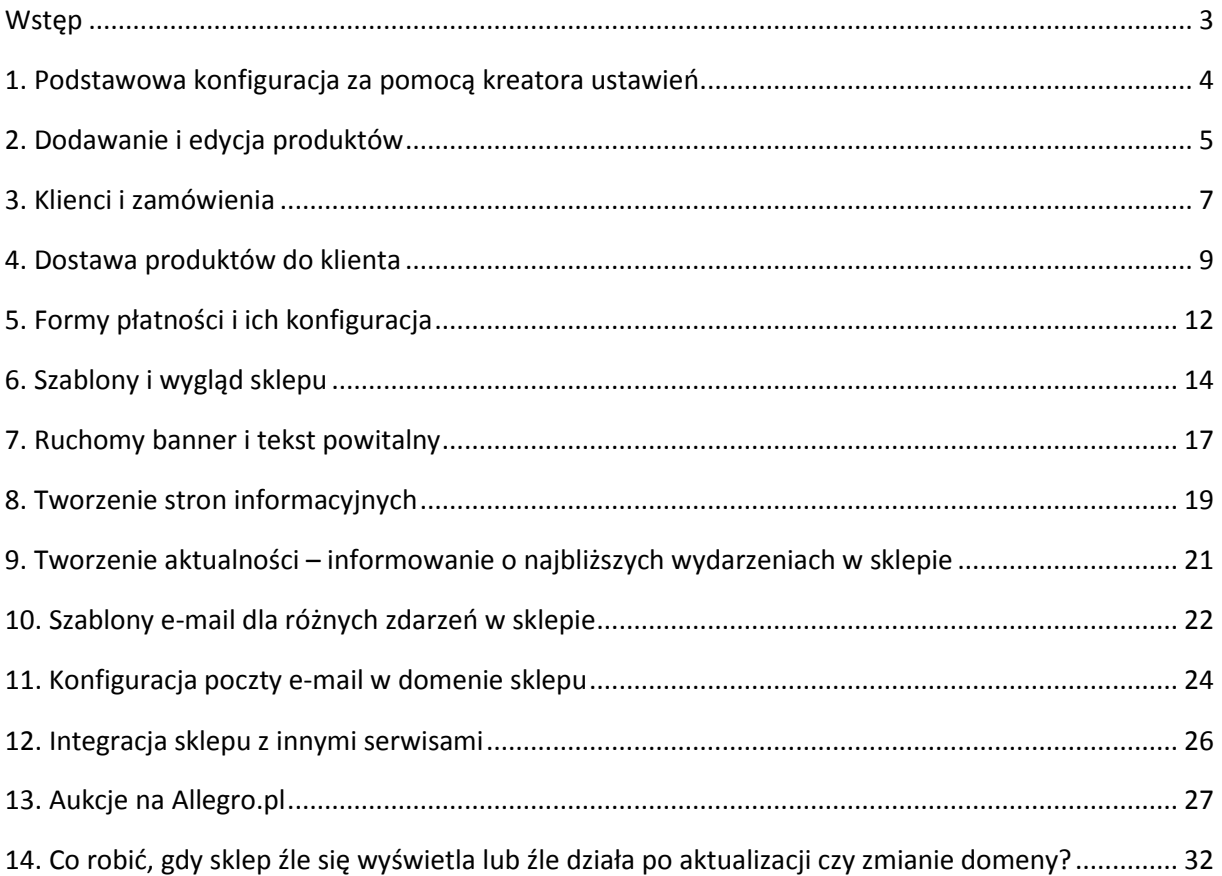

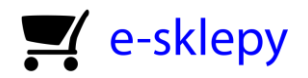

### <span id="page-2-0"></span>Wstęp

Prowadzenie sprzedaży internetowej nie musi być wcale skomplikowanym wyzwaniem. Taka właśnie idea przyświeca nam podczas projektowania i tworzenia programu do prowadzenia własnego sklepu internetowego. Pragniemy, by było ono intuicyjne, a przy tym w pełni funkcjonalne. Niemniej jednak warto, byś poświęcił nieco czasu na zapoznanie się z podstawami działania sklepu.

Oddajemy w Twoje ręce ten krótki przewodnik, który w prosty sposób pozwoli Ci na skonfigurowanie sklepu i rozpoczęcie sprzedaży. Dzięki niemu zapoznasz się z wyglądem panelu administracyjnego, rozmieszczeniem poszczególnych części głównego menu oraz najważniejszymi ustawieniami. Poza tym jasna stanie się dla Ciebie używana przez nas terminologia.

O ile konfiguracja i zapoznanie się z panelem administracyjnym sklepu jest ważne przede wszystkim dla Ciebie i Twojej działalności, o tyle zapoznanie Cię z używanymi w oprogramowaniu oraz instrukcjach terminów istotne jest również dla nas. Dzięki temu lepiej zrozumieją Cię nasi konsultanci i programiści. Szybciej uzyskasz odpowiedzi na swoje pytania. Łatwiej też będzie nam udzielać Ci wsparcia technicznego. Dlatego też licząc na owocną współpracę życzymy miłej lektury.

*Zespół sStore*

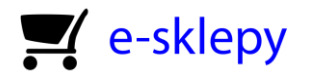

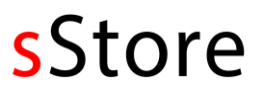

## <span id="page-3-0"></span>1. Podstawowa konfiguracja za pomocą kreatora ustawień

Gdy po założeniu sklepu zalogujesz się do niego po raz pierwszy, zostaniesz przeprowadzony przez prosty kreator konfiguracji, dzięki któremu wprowadzisz podstawowe informacje o swoim sklepie, takie jak jego nazwę, adres e-mail, dane do faktury itd. Wprowadzenie tych danych składa się z kilku kroków, które przygotują Twój sklep do sprzedaży produktów.

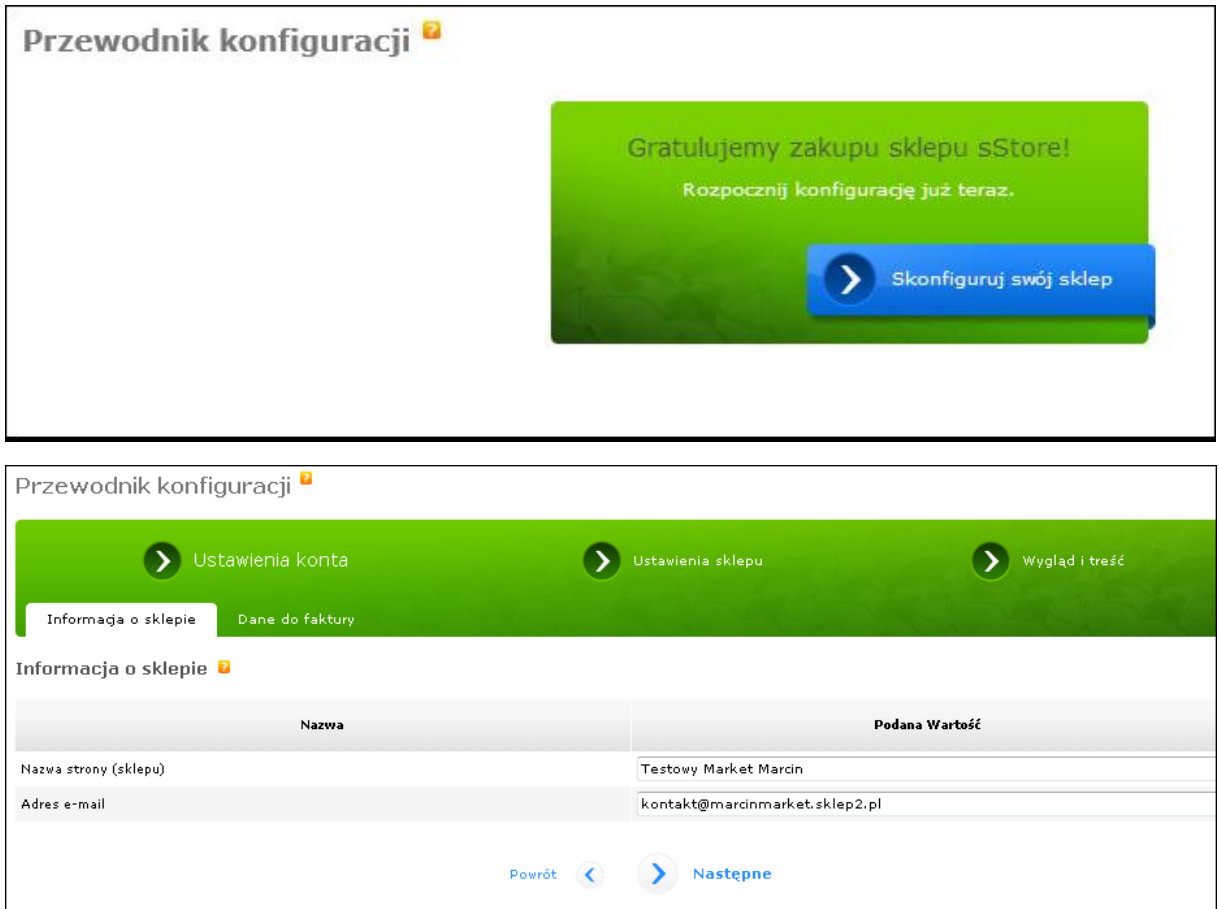

Po przejściu przes ten kreator będziesz mógł do niego powrócić w każdej chwili, wybierając polecenie **Konfiguracja** > **Przewodnik konfiguracji**.

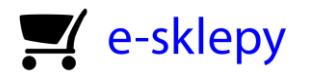

## <span id="page-4-0"></span>2. Dodawanie i edycja produktów

Aby dodawać, edytować produkty w sklepie, przejdź do menu **Produkty i kategorie,** a następnie kliknij przycisk **Nowy produkt.** Pojawi się kreator dodawania podstawowych informacji o produkcie wraz z jego przypisaniem do odpowiedniej kategorii. Zwróć uwagę na pola wymagane, oznaczone na czerwono na karcie **Dane podstawowe.**

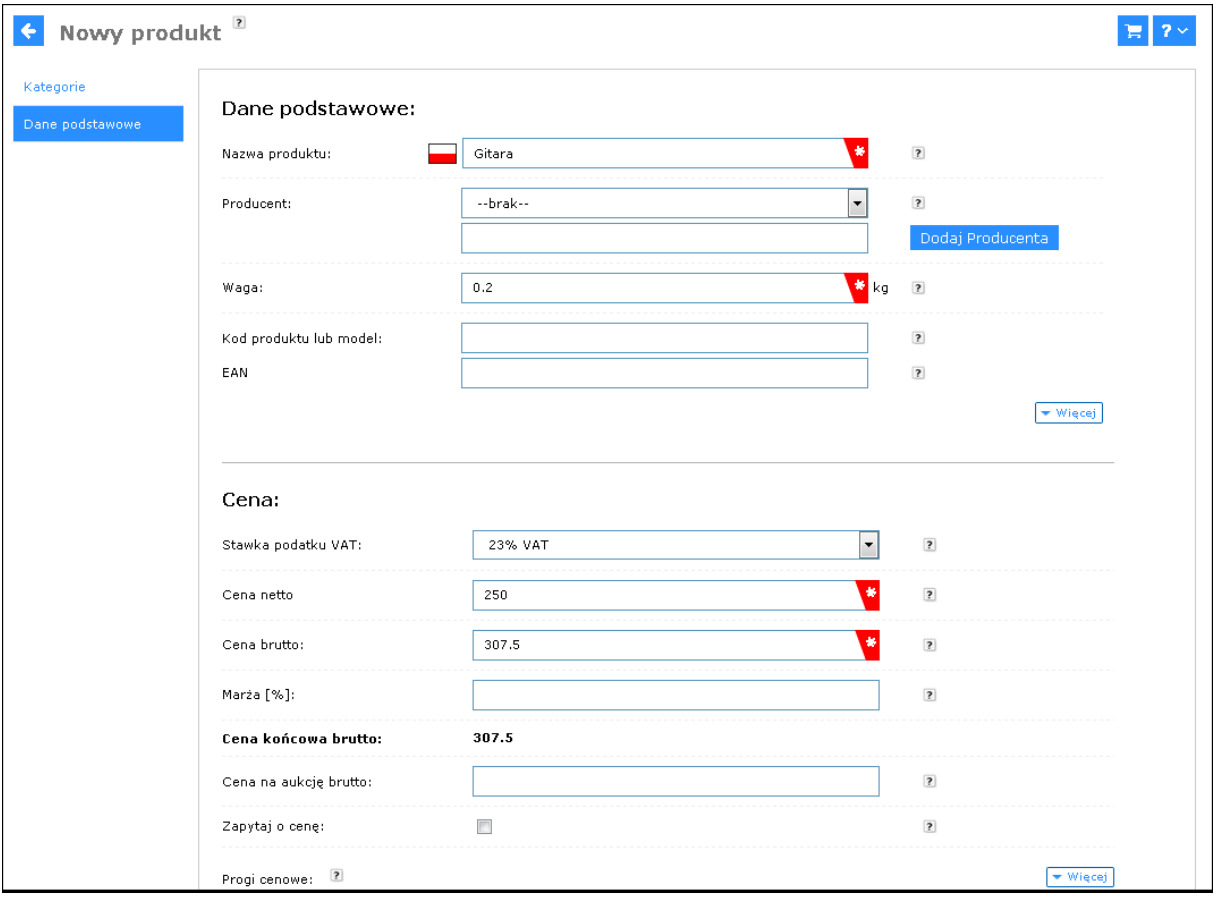

Po wprowadzeniu wszystkich wymaganych danych podstawowych kliknij w przycisk **Zapisz.** Gdy produkt zostanie dodany do sklepu, pojawią się nowe zakładki, takie jak **Magazyn**, **Galeria**, **Opis**, itd.

### **Uwaga!**

Sklep domyślnie dodaje produkty z zerowym stanem magazynowym, co oznacza, że będą one niedostępne w sklepie. By uzupełnić stan magazynowy, przejdź na kartę **Magazyn,** a następnie zaznacz pole **Na składzie** i ustaw ilość sztuk w sekcji **Ilość (opakowań) w magazynie.**

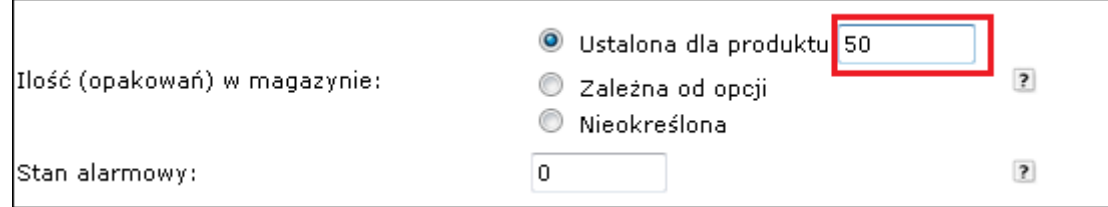

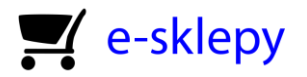

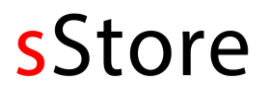

### **Dodawanie zdjęcia produktu**

Zdjęcia do produktu można dodać za pomocą karty **Galeria** podczas jego edycji. Możesz tu ustawić zarówno zdjęcie główne, jak i dodatkowe zdjęcia wyświetlane w formie zestawu przełączalnych miniatur pod zdjęciem głównym. Jeżeli chcesz wystawiać produkty na aukcję Allegro, możesz wstawić zdjęcie produktu dla aukcji.

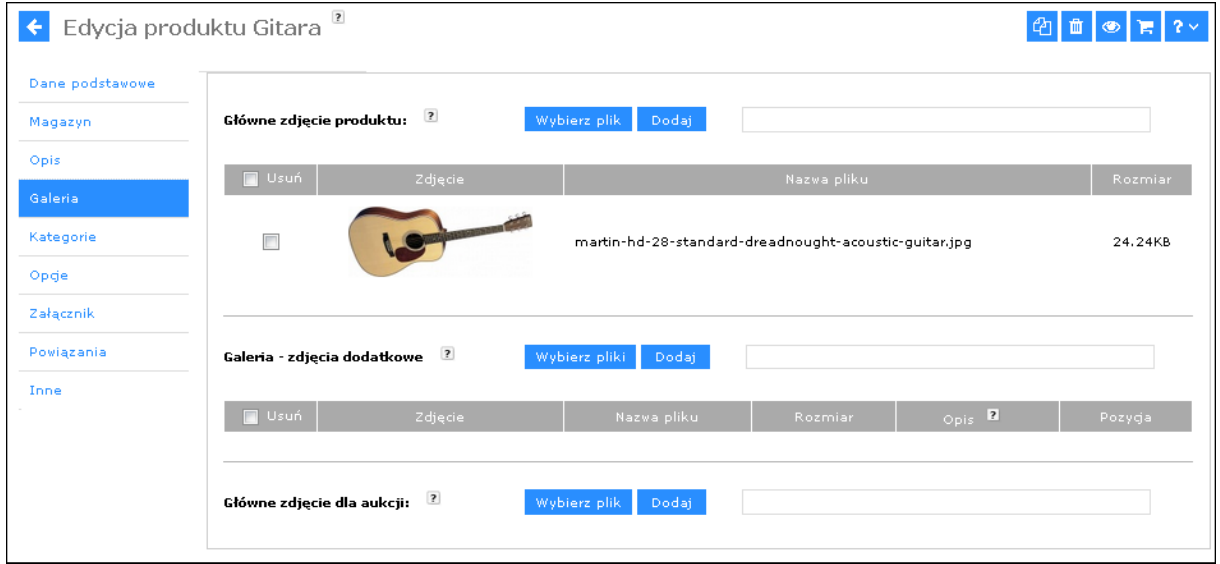

### **Przegląd produktów**

Listę wszystkich dodanych przez Ciebie produktów możesz przeglądać za pomocą menu **Produkty i kategorie > Produkty i kategorie.** Za jej pomocą możesz również przejść do edycji wybranego produktu lub jego podglądu na stronie sklepu.

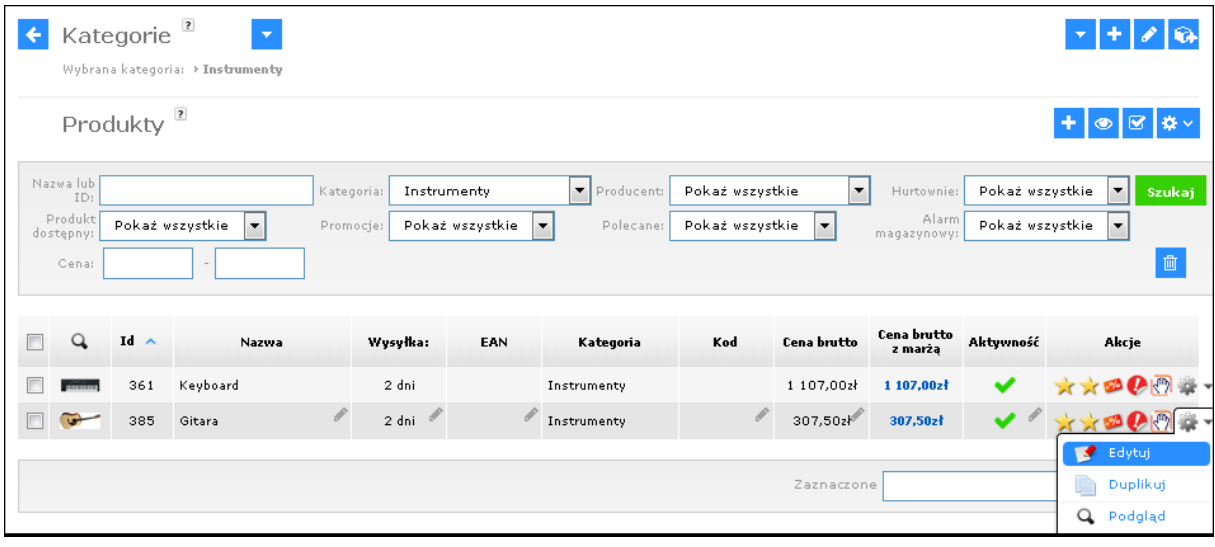

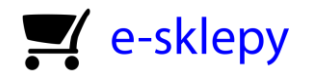

## <span id="page-6-0"></span>3. Klienci i zamówienia

Za pomocą menu Klienci i zamówienia możesz zarządzać zamówieniami składanymi przez Twoich klientów. Moduł ten pozwala na przegląd zamawianych przez klienta produktów, zmiany statusu zamówienia oraz płatności, wystawianie faktur oraz na nadawanie paczki z zamówionymi produktami. Kliknij w menu **Klienci i zamówienia,** aby przejrzeć listę zamówień.

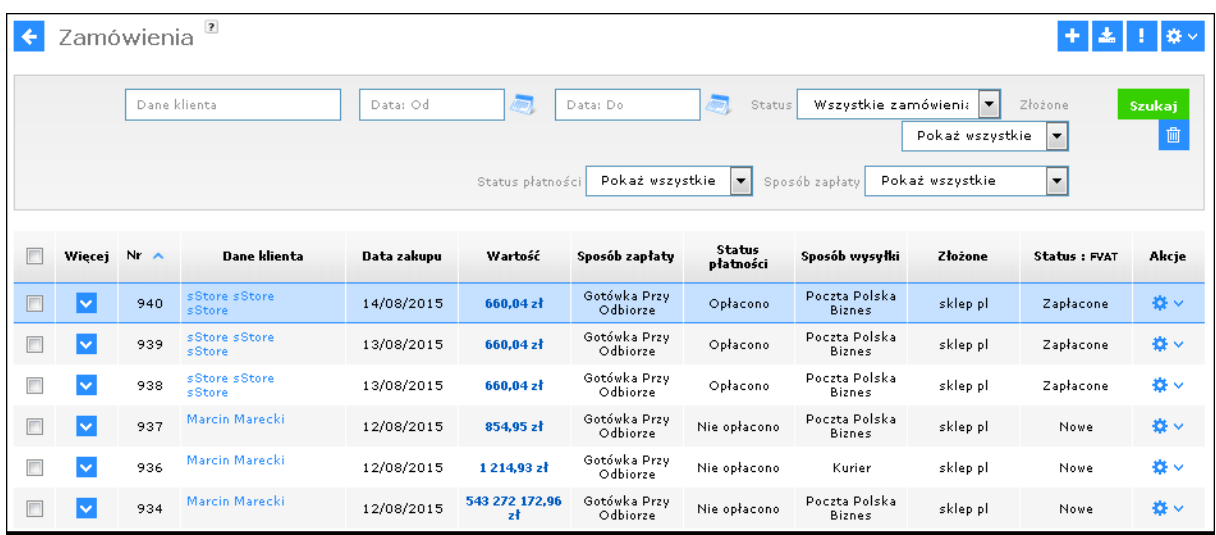

Aby przeglądać szczegóły wybranego zamówienia, kliknij przy nim ikonę zębatego koła w kolumnie **Akcja**, a następnie wybierz opcję **Podgląd.** Poszczególne informacje, takie jak dane klienta, lista produktów i forma dostawy są prezentowane w odpowiednich zakładkach.

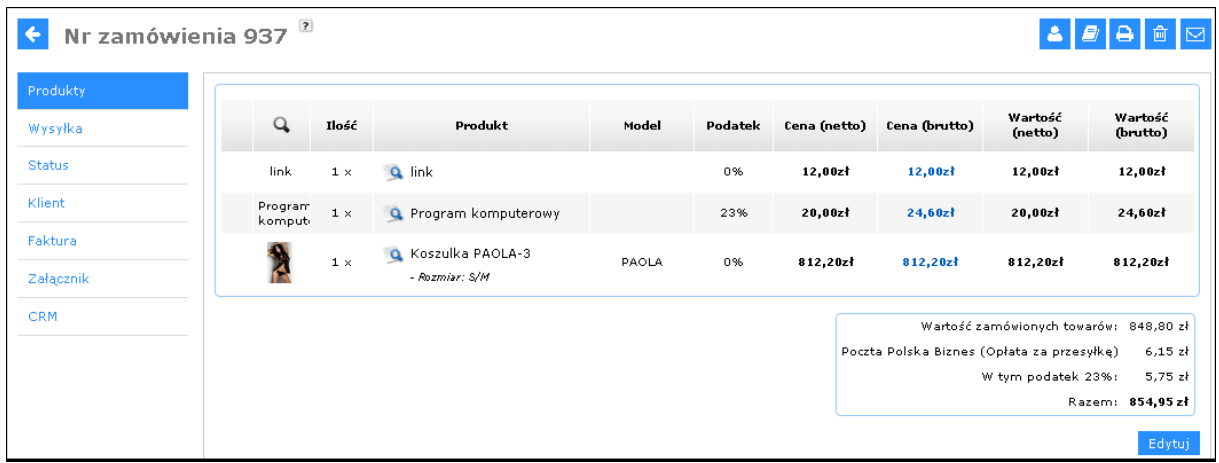

Za pomocą przycisków w prawym górnym rogu tej strony, możesz przejrzeć dane klienta, wyświetlić inne zamówienia tego samego klienta, wydrukować zamówienie, lub je usunąć. Każdą kartę możesz w każdej chwili edytować klikając w przycisk **edytuj** w jej prawym dolnym rogu.

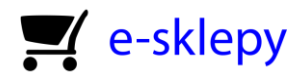

Podgląd wybranego zamówienia pozwala również na wystawienie faktury pro-forma oraz faktury oryginalnej za pomocą karty **Faktura.** Pamiętaj jednak, że do wystawienia faktury oryginalnej musi być utworzona faktura pro-forma.

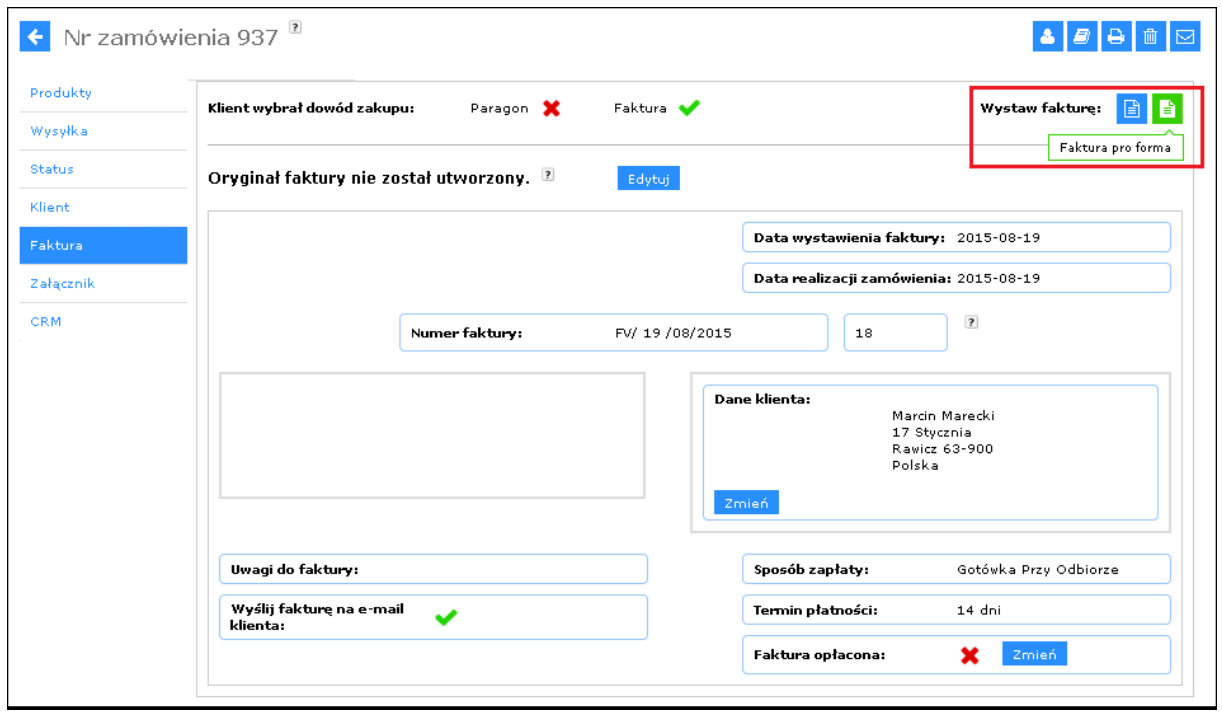

Gdy wystawiona faktura zostanie opłacona, możesz zmienić status płatności za zamówienie przy pomocy karty **Status**. Zostaniesz tam również przeniesiony po kliknięciu w przycisk **Zmień** w polu **Faktura opłacona.**

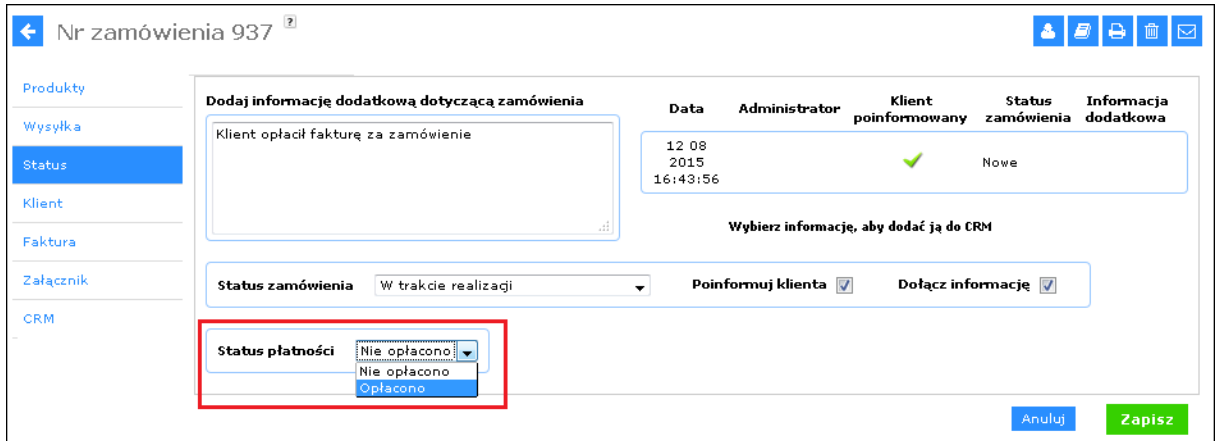

Na karcie **Status** możesz również wprowadzić dodatkowe informacje o statusie zamówień, a także zmienić status zamówienia. Opłacenie faktury nie oznacza jeszcze dostarczenia produktu do klienta, ale może pozwolić na dalszą realizację zamówienia. Możesz ustawić status zamówienia na przykład na **W trakcie realizacji**, co przedstawiono na rysunku powyżej. Zaznaczenie pola **Poinformuj klienta** spowoduje automatyczne wysłanie e-maila o zmianie statusu po kliknięciu w przycisk **Zapisz.**

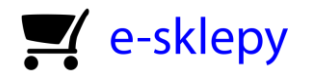

## <span id="page-8-0"></span>4. Dostawa produktów do klienta

W edycji zamówienia możesz zmieniać status dostawy wraz z informacjami o nadaniu przesyłki, takimi jak data i numer nadania. By wprowadzić te zmiany, kliknij w przycisk **Edytuj** na karcie **Wysyłka.**

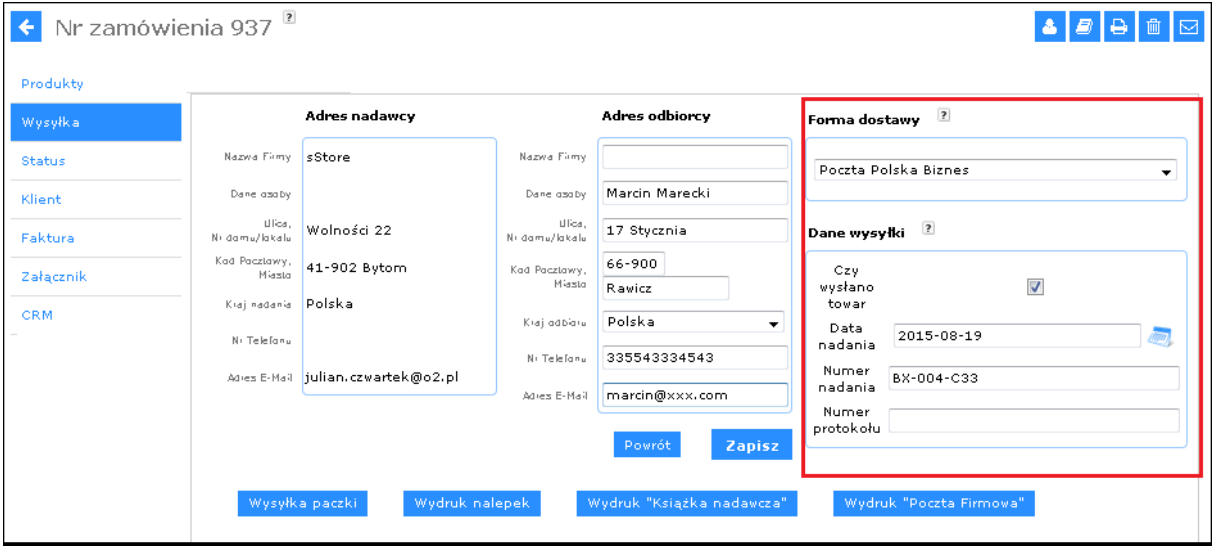

Niebieskie przyciski w dolnej części tego okna mogą się różnić w zależności od formy dostawy wybranej przez klienta. Aby dać klientom możliwość wyboru dostawcy, należy skonfigurować wysyłkę w menu **Konfiguracja** > **Sprzedaż** > **Wysyłka.** 

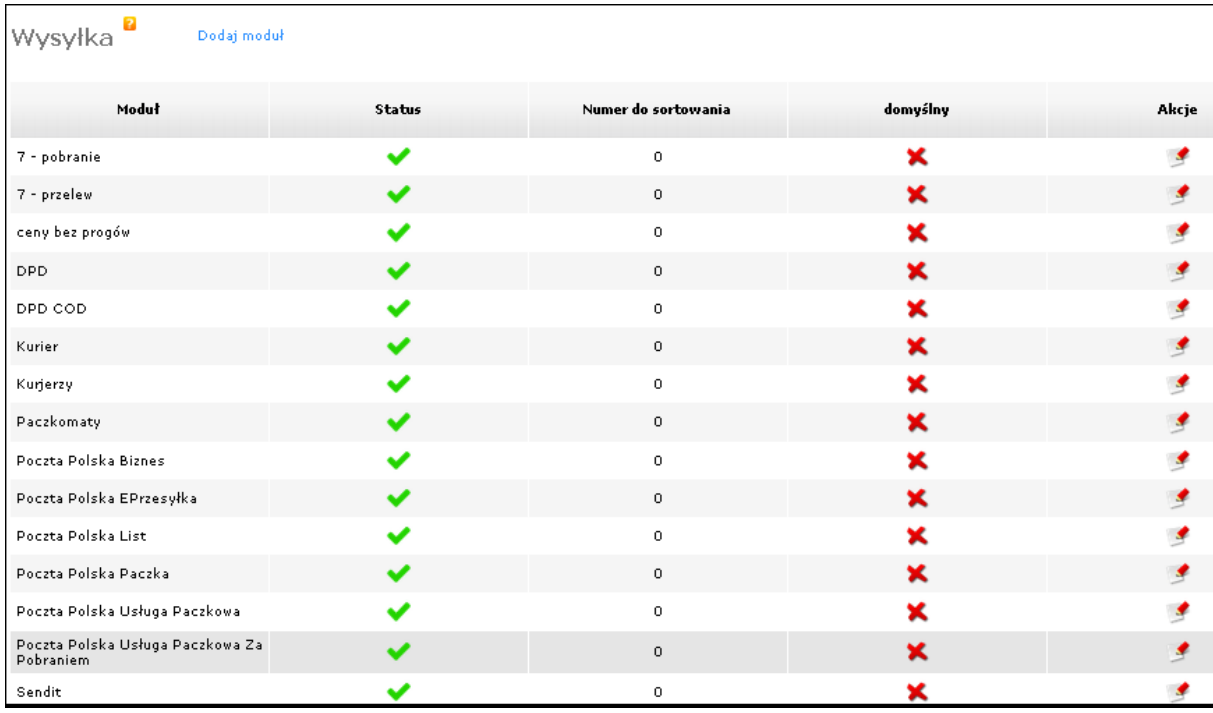

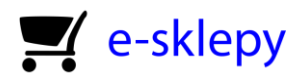

Aby dodać nowego dostawcę w Twoim sklepie, kliknij w przycisk **Dodaj moduł,** a następnie wpisz nazwę nowej formy dostawy i wybierz dla niej odpowiednią firmę kurierską za pomocą listy **Wybierz systemy zintegrowane.** Możesz wybrać tu Pocztę Polską, DPD, Siódemkę, Apaczkę i wiele innych.

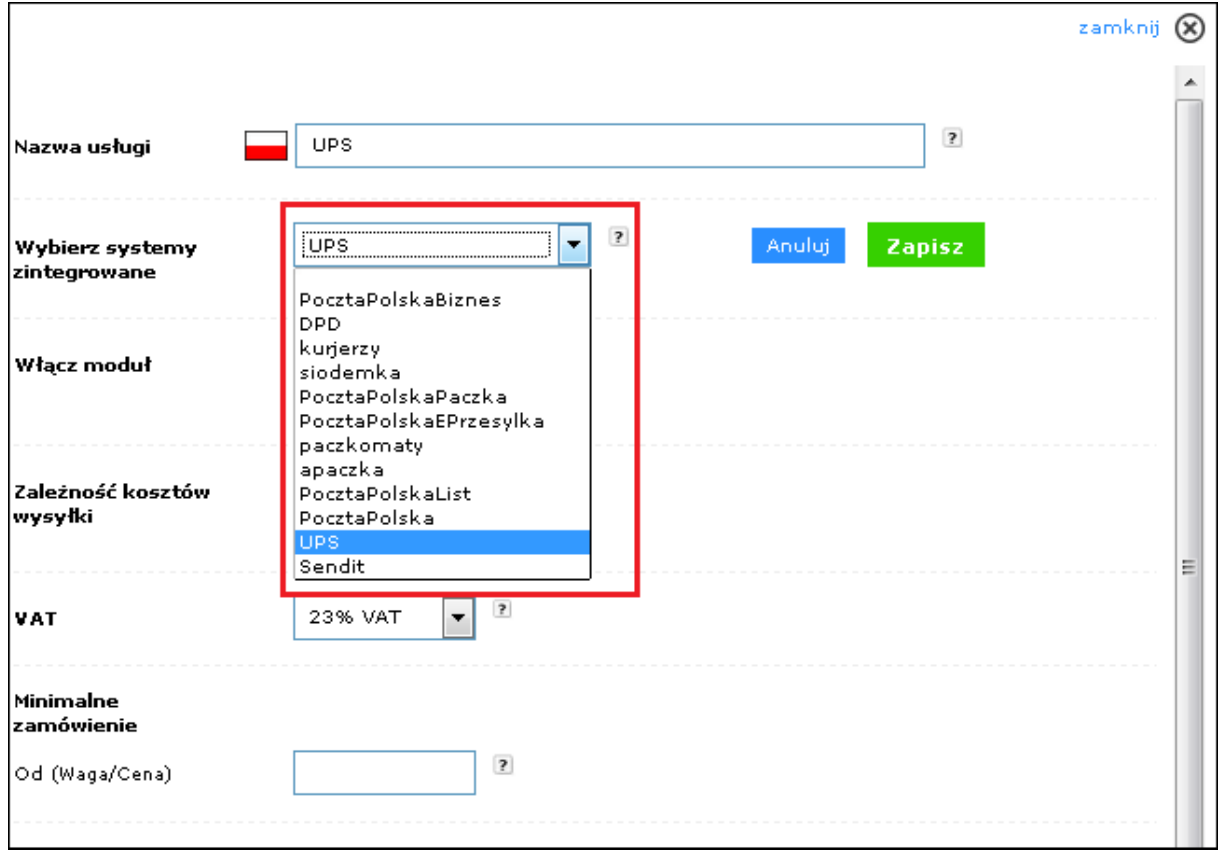

Za pomocą tabeli poniżej możesz wprowadzić koszty dostawy zależne od łącznej wartości zamówionych towarów lub ich wagi. Klient po przejściu do koszyka zobaczy obliczone ceny dostaw dla wszystkich form wysyłki. Podanie progów cenowych za wysyłkę **jest konieczne;** w przeciwnym bowiem wypadku skonfigurowany dostawca nie pojawi się w koszyku. Nie pojawi się on również wtedy, gdy wartość lub waga zamówienia przekroczy najwyższy z progów dla danej formy dostawy.

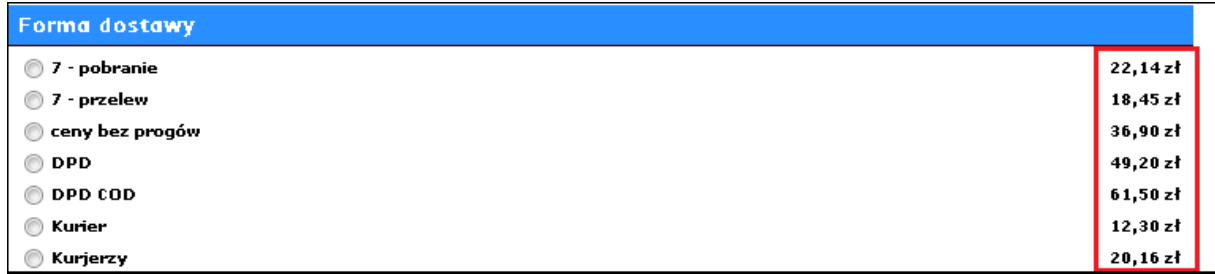

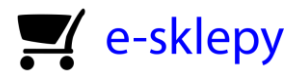

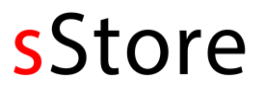

### Uwaga!

Aby płatność była możliwa po wybraniu formy dostawy, należy zaznaczyć odpowiednie formy płatności podczas edycji lub tworzenia danej formy dostawy.

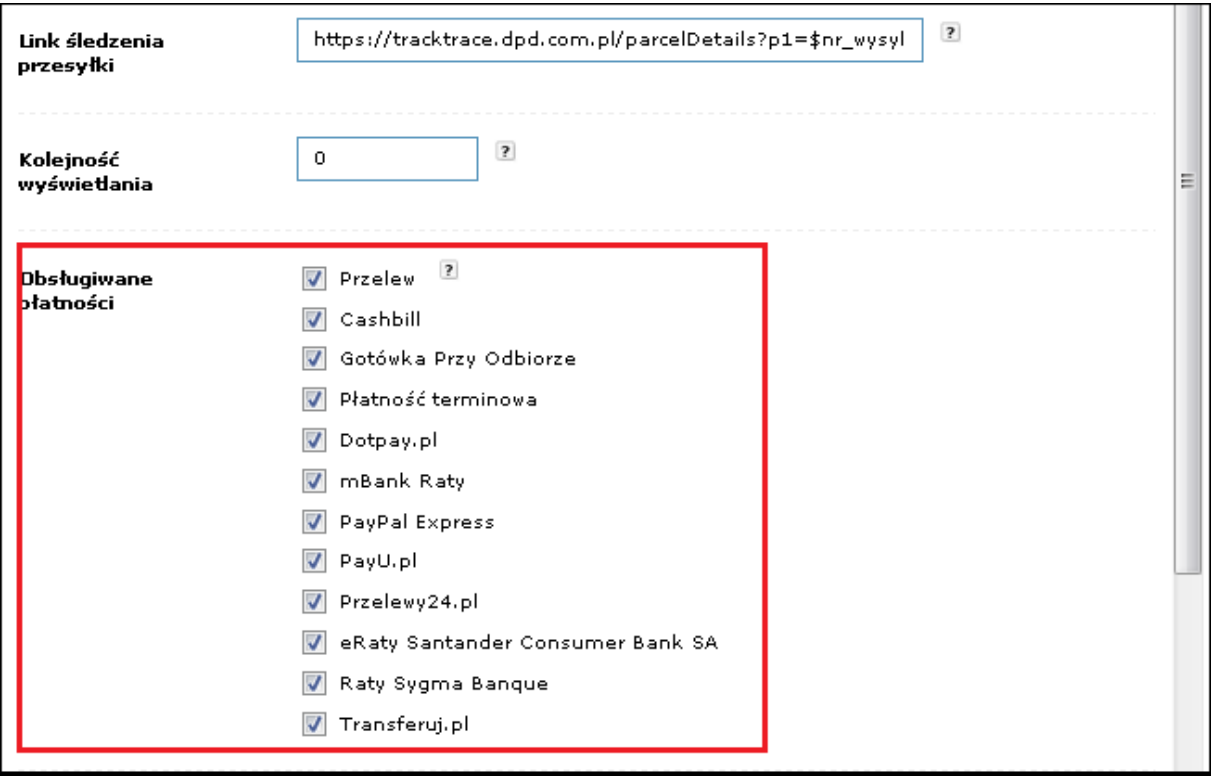

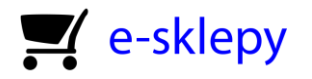

## <span id="page-11-0"></span>5. Formy płatności i ich konfiguracja

Podobnie jak w przypadku form dostawy, sklep na oprogramowaniu sStore integruje się z różnymi formami płatności elektronicznej, m.in. PayPall, PayU, CashBill, Przelewy24.pl itp.

Aby rozpocząć konfigurację, wskaż menu **Konfiguracja** > **Sprzedaż** > **Płatności,** a następnie kliknij w przycisk edycji przy wybranej płatności (np. **CashBill**).

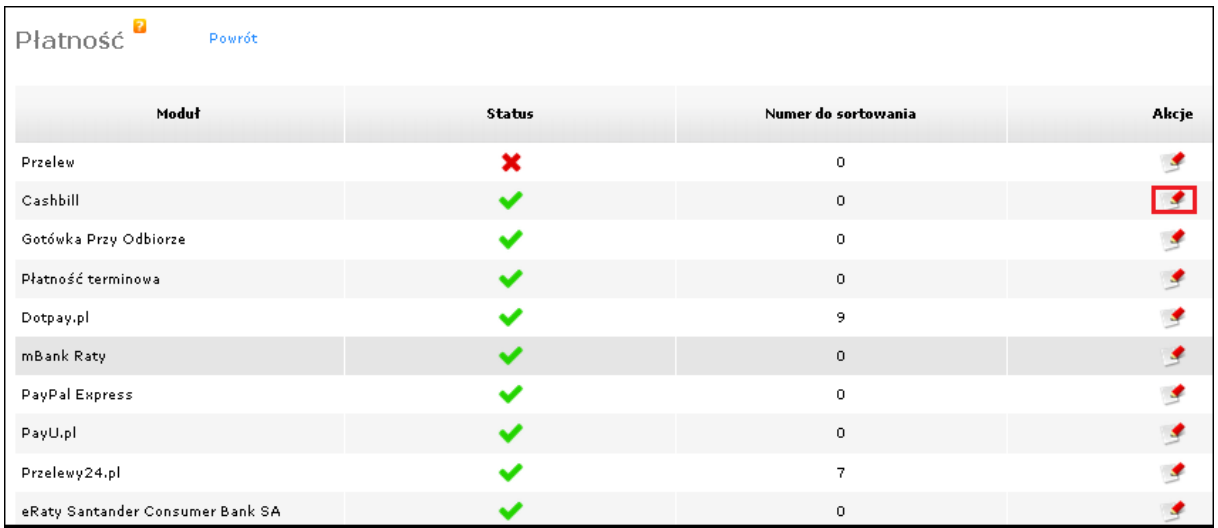

W kolejnym oknie wprowadź niezbędne dane dla wybranej formy płatności. Wygląd i układ poszczególnych pól formularza będzie się różnił w zależności od konfigurowanej formy płatności. Na następnej stronie przedstawiono przykład integracji z CashBIll.

### **Uwaga!**

**Aby konfigurowana płatność była dostępna w koszyku, należy ją zaznaczyć podczas konfigurowania wysyłki. (Patrz rozdział 4, Dostawa produktów do klienta)**

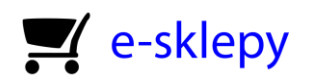

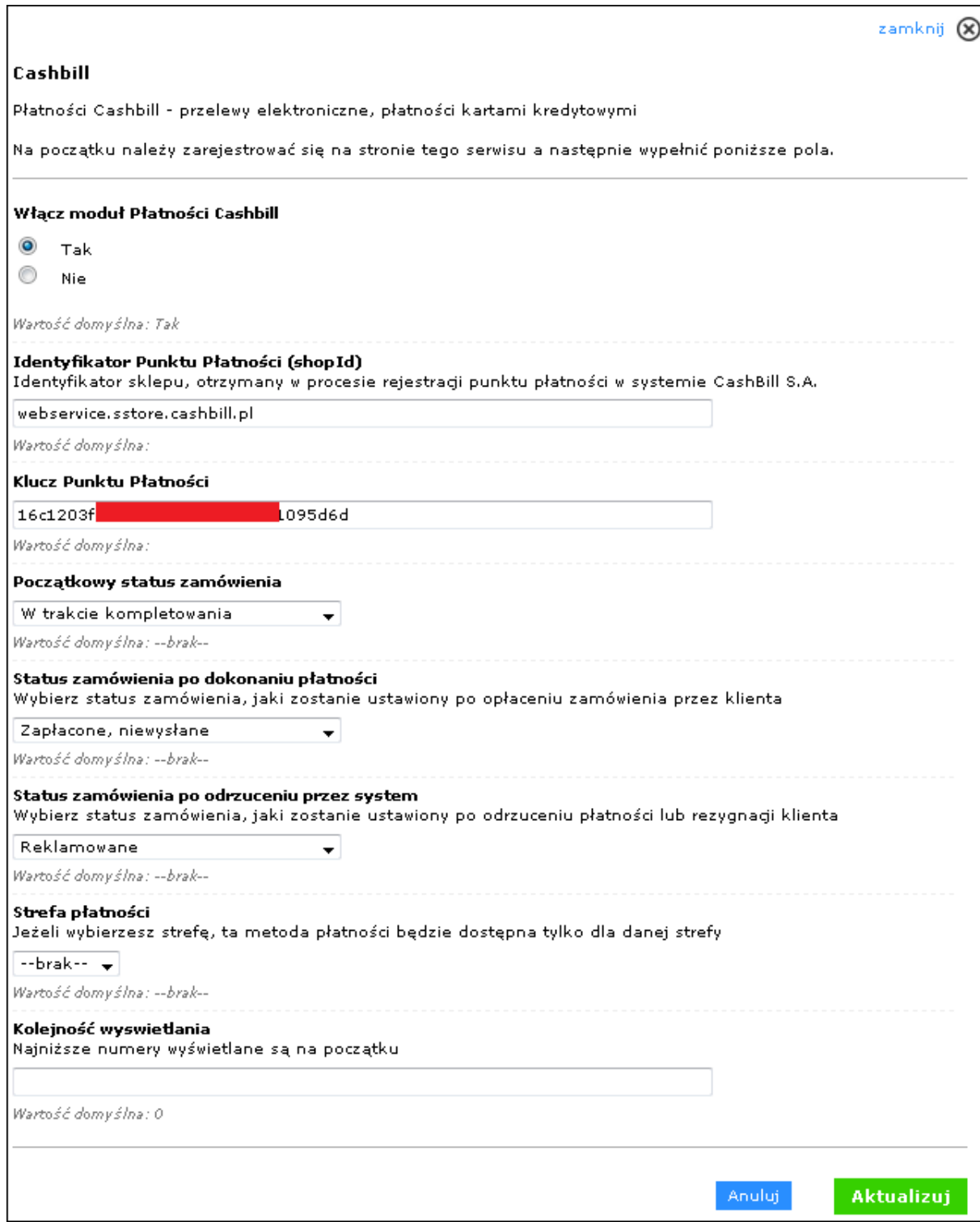

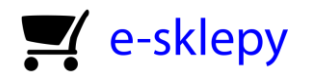

## <span id="page-13-0"></span>6. Szablony i wygląd sklepu

Podczas wstępnej konfiguracji (jak i w innym, dowolnym momencie) możesz zmienić wygląd Twojego sklepu poprzez zmianę szablonu, logo, tła, nagłówka oraz rozmieszczenia elementów na stronie głównej. Wszystkich tych zmian możesz dokonać za pomocą menu **Wygląd i treść** > **Wygląd**.

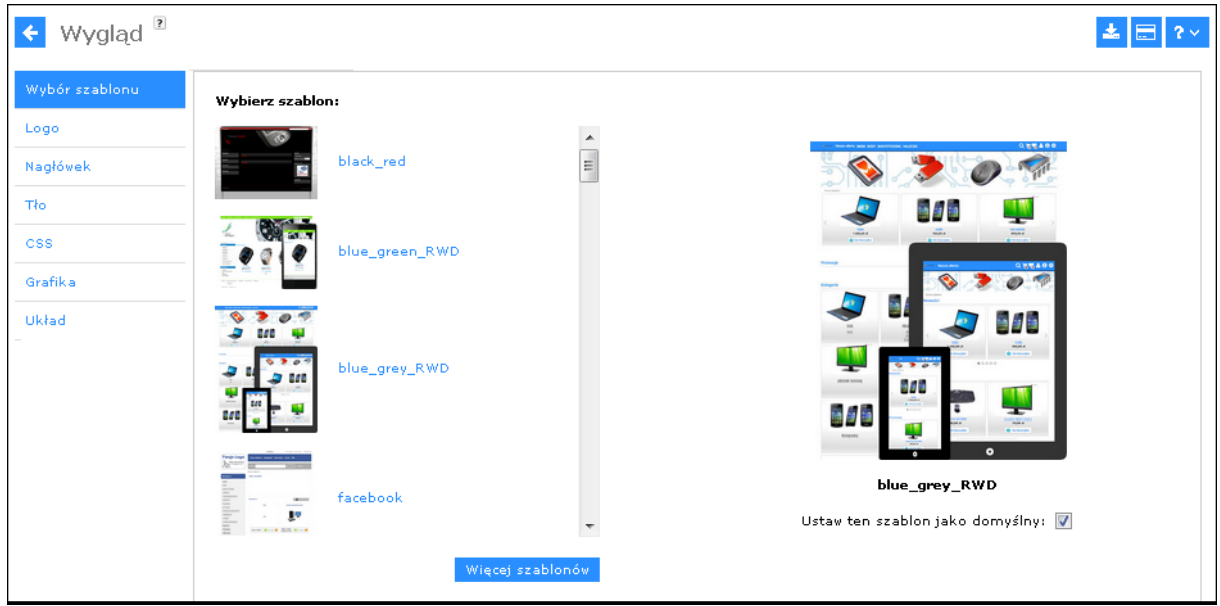

W tym miejscu możesz również pobrać nowe szablony i inne elementy graficzne klikając w przycisk widoczny na rysunku obok. Wówczas zostaniesz przeniesiony do galerii online, z której 盂 pobierzesz i zainstalujesz nowe elementy. Możesz się do niej dostać również za pomocą menu **Wygląd i treść > Wygląd > Pobierz nowe szablony.** Za pomocą kolejnych zakładek pobierzesz również logo, nagłówek, tło oraz grafiki dla ruchomego bannera. Na kolejnej stronie przedstawiono wygląd galerii z elementami graficznymi do pobrania.

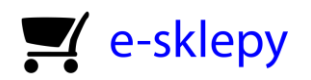

#### ← Pobierz nowe szablony Szablony Allegro Kategoria: Kategoria główna  $\boxed{\bullet}$ Kolon Wszystkie -Nagłowki Logo 鼎  $0.08$ Obrazy tła Slajdy dla banera  $\boxed{[n]}$ F **I** F szablon2014 czarnogrey RWD green grey RWD blue grev RWD zolty\_RWD  $\begin{array}{c} \square \end{array}$ E  $\Box$  $\overline{\mathbb{F}}$ szablon2014 szaro zielony szablon2014 czarno-zolty2 blue green RWD szablon2014 czarno-zolty 高の話 ■ ■ ~ **ES**  $\lbrack 0 \rbrack$ 图  $\blacksquare$  $\blacksquare$ **SO BE** ۸ ÷ ē  $\overline{Q}$ ú. **vist** szablon2014 czarno fioletc szablon2014 czarno morsk szablon2014\_brazowy szablon2014 czarno zielon

sStore

Po wybraniu elementów graficznych kliknij w przycisk **pobierz**. Gdy zostaną one zainstalowane, sklep zapyta Cię, do której opcji chcesz przejść. Możesz wybrać pomiędzy zmianą szablonu sklepu, zmianą szablonu aukcji lub edycją ruchomego bannera (slidera). Jeżeli nadal chcesz pozostać przy pobieraniu innych grafik, po prostu zamknij to okienko.

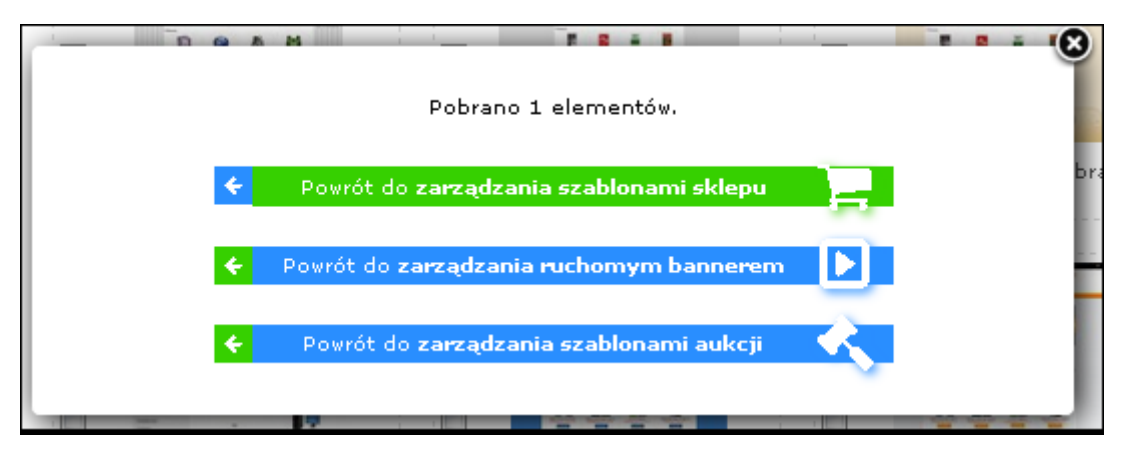

### **Uwaga!**

**Jeżeli pobierasz tylko jeden szablon, zostanie on automatycznie ustawiony w Twoim sklepie jako domyślny. Jego elementy możesz edytować za pomocą kart Nagłówek, Logo, Grafika oraz CSS**

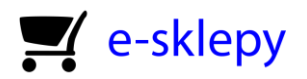

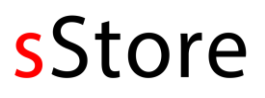

Menu **Układ** natomiast pozwala na włączanie, wyłączanie oraz zmianę położenia różnych elementów (boksów) na stronie Twojego sklepu. Dzięki niemu możesz określić położenie listy kategorii, ruchomego bannera, pola z szybkim kontaktem itd. By przesunąć wybrany przez Ciebie element w górę lub w dół, wystarczy chwycić jego nazwę i przeciągnąć ją na liście.

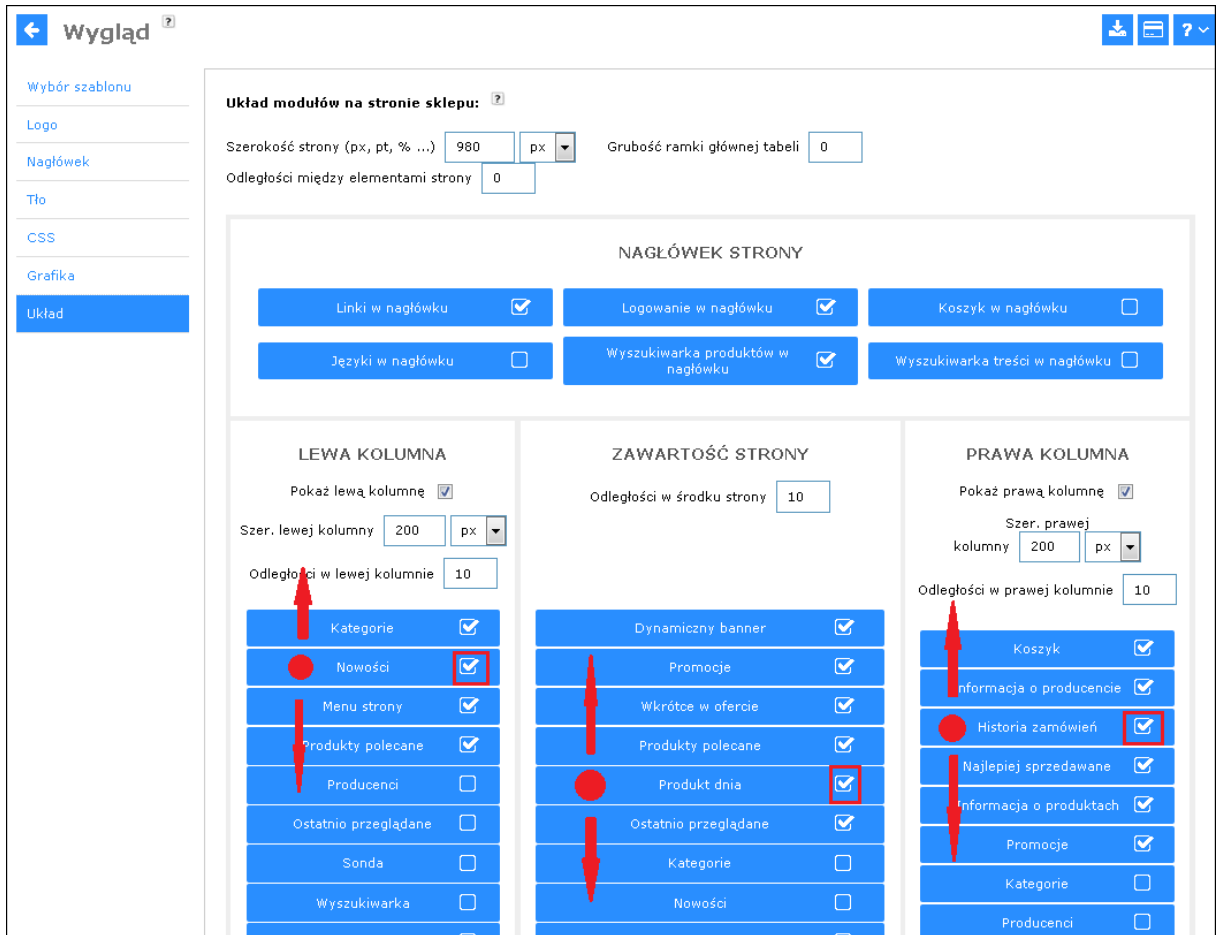

Za pomocą pól w górnej części strony możesz zmieniać szerokość sklepu oraz kolumn, a także modyfikować grubość linii tabeli oraz odstęp między poszczególnymi elementami.

### **Uwaga!**

**W zależności od wybranego szablonu sklepu niektóre opcje w menu Układ mogą nie działać. Przykładem mogą być szablony** *blue\_green\_RWD, blue\_grey\_RWD,* **które nie posiadają prawej kolumny.**

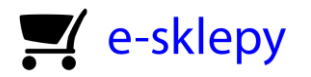

## <span id="page-16-0"></span>7. Ruchomy banner i tekst powitalny

Przyciągnij uwagę swoich klientów wstawiając tekst powitalny lub ruchomy banner na stronie głównej Twojego sklepu. Aby rozpocząć, wskaż menu **Wygląd i treść** > **Strona główna** > **Ruchomy banner,** lub **Wygląd i treść** > **Strona główna** > **Tekst powitalny.** W zależności od wybranej pozycji poniższa strona otworzy się na odpowiedniej karcie.

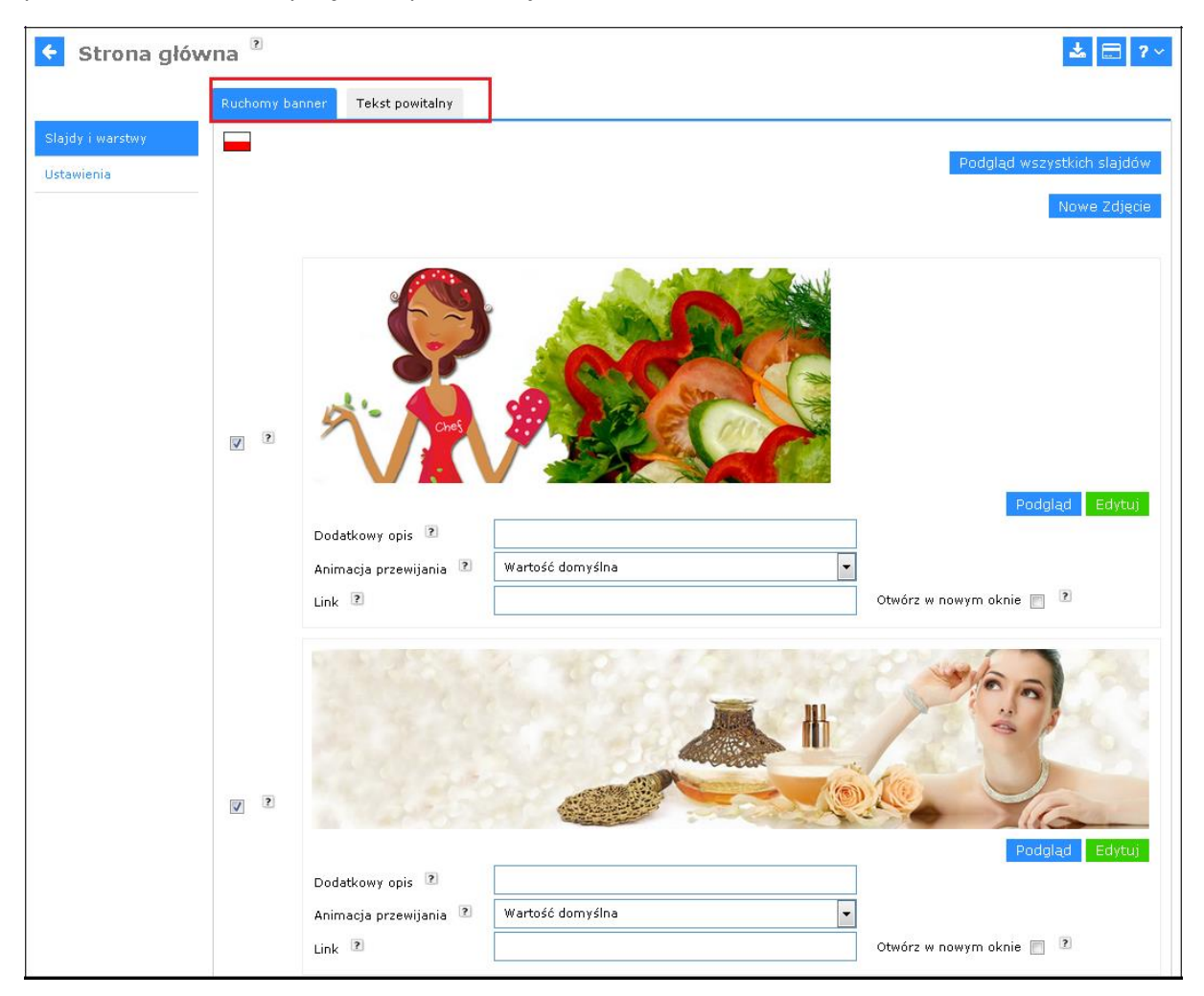

Na tej stronie możesz wgrać dowolną ilość zdjęć dla ruchomego bannera. Za pomocą karty **Ustawienia** możesz wybrać typ slidera (bannera), a jeżeli wybierzesz **Revolution slider**, to dodatkowo możesz zmienić typ animacji, wygląd miniatur, kropek i strzałek. Zrzut ustawień slidera przedstawiono na kolejnej stronie.

### **Uwaga!**

**Jeżeli korzystasz z szablonu responsywnego (RWD), zalecamy ustawienie Revolution slider, który dopasowuje się do rozdzielczości ekranu w przeciwieństwie do Nivo. Dzięki temu ruchomy banner będzie tak samo responsywny, jak szablon sklepu.** 

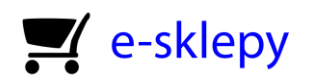

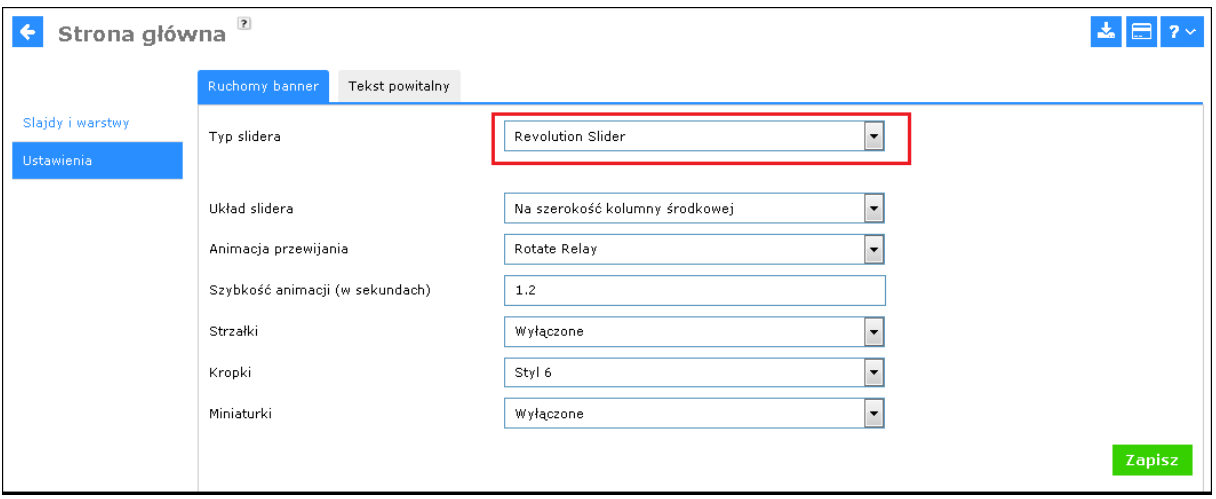

Za pomocą tego okna możesz wstawić dowolnie sformatowany tekst powitalny wraz z grafiką. Przejdź do zakładki **Tekst powitalny** lub wskaż menu **Wygląd i treść** > **Strona główna** > **Tekst powitalny.** 

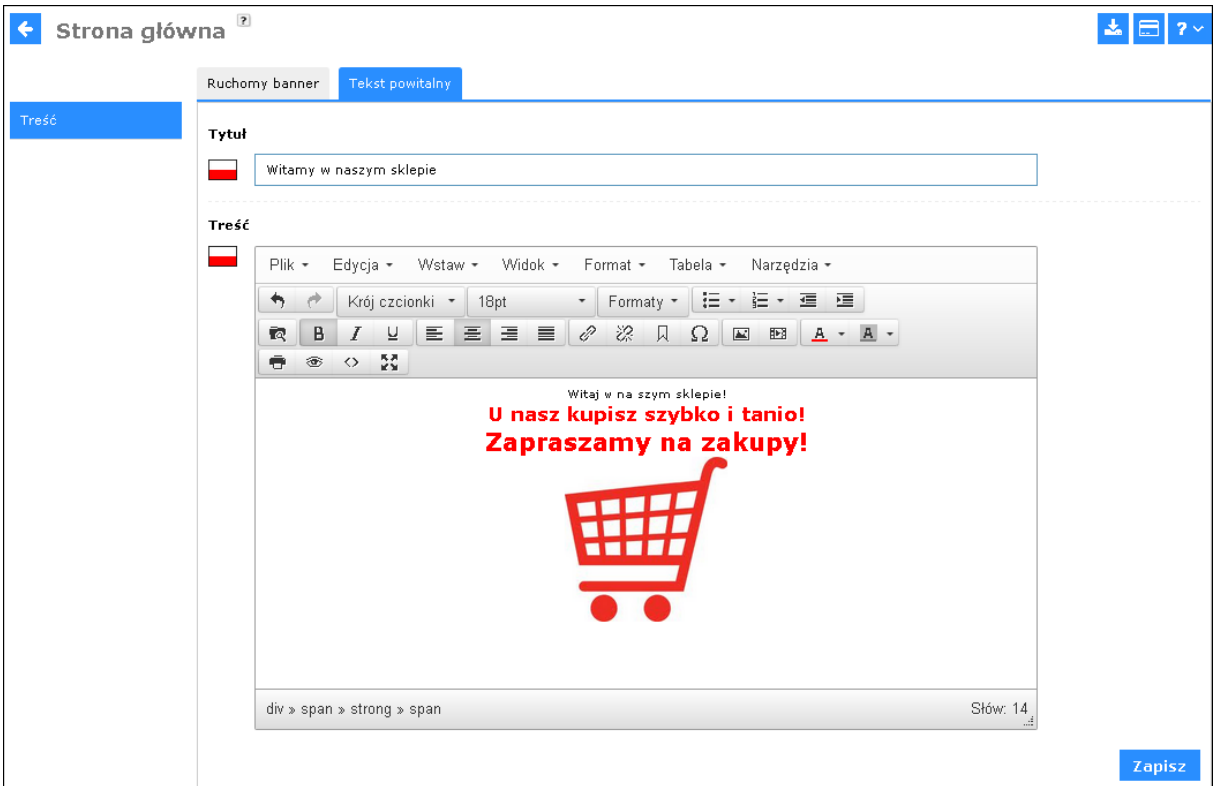

### **Uwaga!**

**Nie można jednocześnie włączyć tekstu powitalnego i ruchomego bannera. Jeżeli ustawisz w swoim sklepie tekst powitalny, to wszystkie dane wprowadzone do wyświetlania ruchomego bannera zostaną usunięte, a banner zostanie wyłączony. Jeśli natomiast konfigurujesz ruchomy banner, to zostanie usunięty powitalny tekst.** 

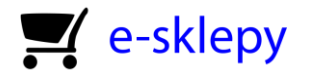

### <span id="page-18-0"></span>8. Tworzenie stron informacyjnych

Możesz utworzyć strony z dodatkowymi informacjami na temat Twojej firmy i sklepu (na przykład informacje o zasadach sprzedaży, regulamin sklepu, politykę prywatności itd.) Odpowiednie narzędzia znajdziesz w menu **Wygląd i treść** > **Strony informacyjne.**

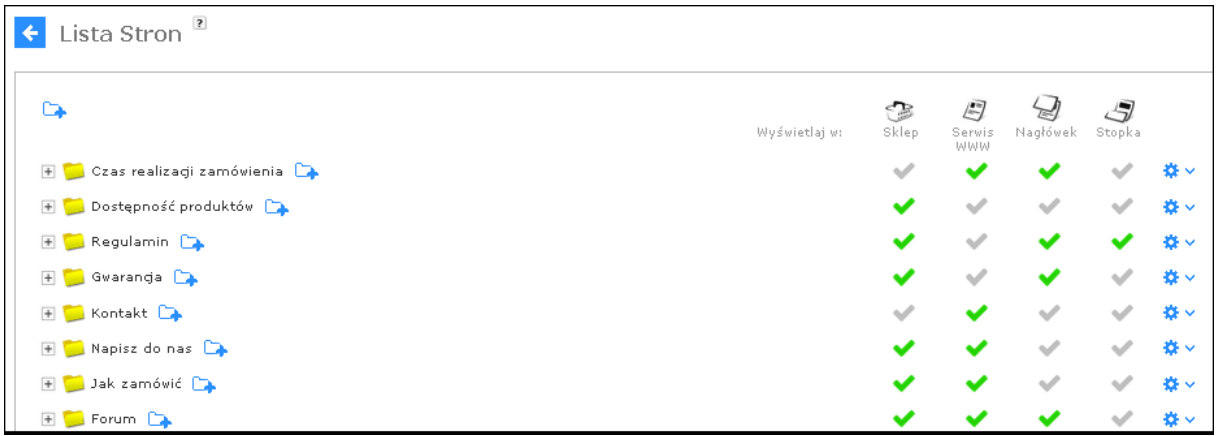

Kliknięcie w ikonę niebieskiego folderu w lewym górnym rogu strony pozwoli na utworzenie głównej strony informacyjnej. Kliknięcie tej ikonki obok wybranej strony pozwoli na utworzenie podstrony. W obu przypadkach zostanie otwarty edytor, w którym wprowadzisz treść swojej informacji oraz zdecydujesz, gdzie ma zostać umieszczony link do niej. (Nagłówek, stopka). Aby strona była widoczna, należy zaznaczyć pole **Wyświetl w sklepie**.

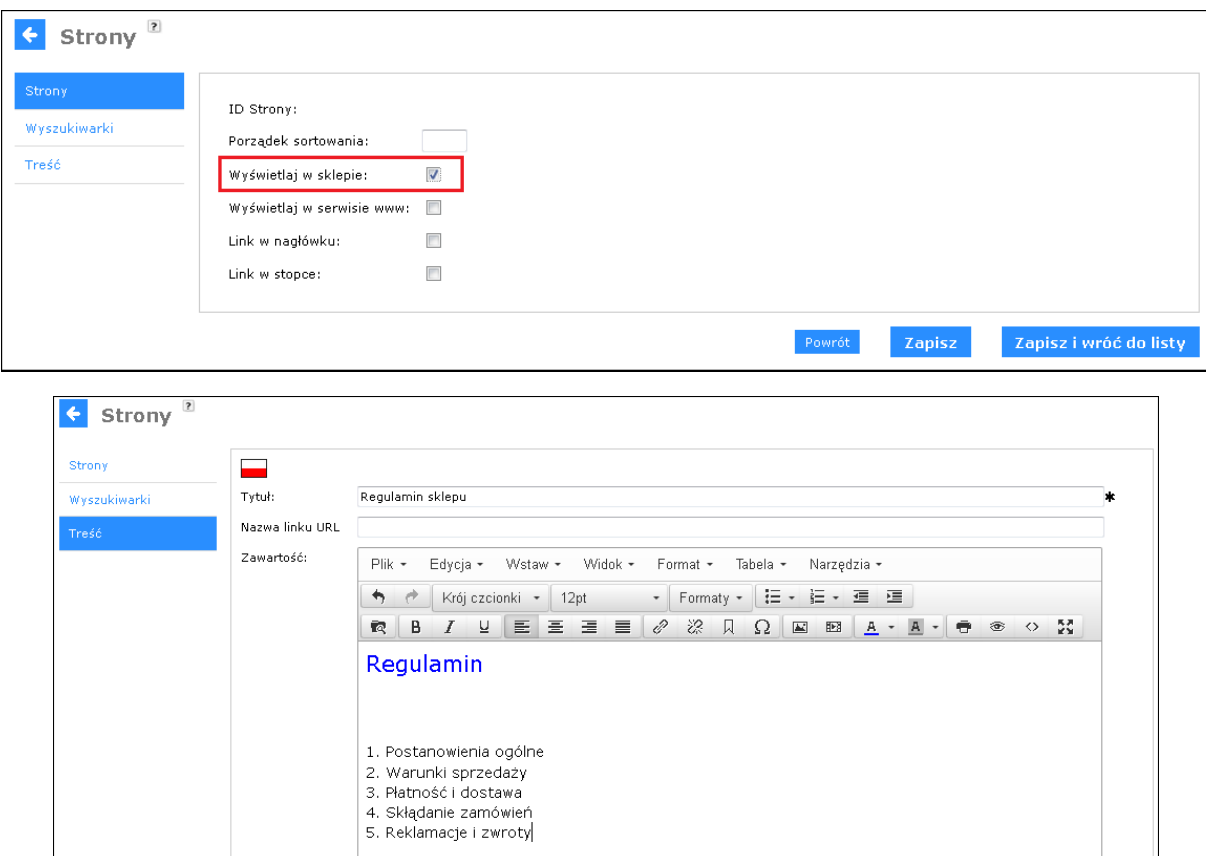

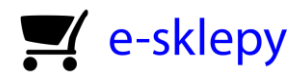

W każdej chwili możesz edytować wybraną stronę informacyjną po jej zapisaniu klikając ikonę zębatego koła, a następnie wybierając opcje **Edytuj**.

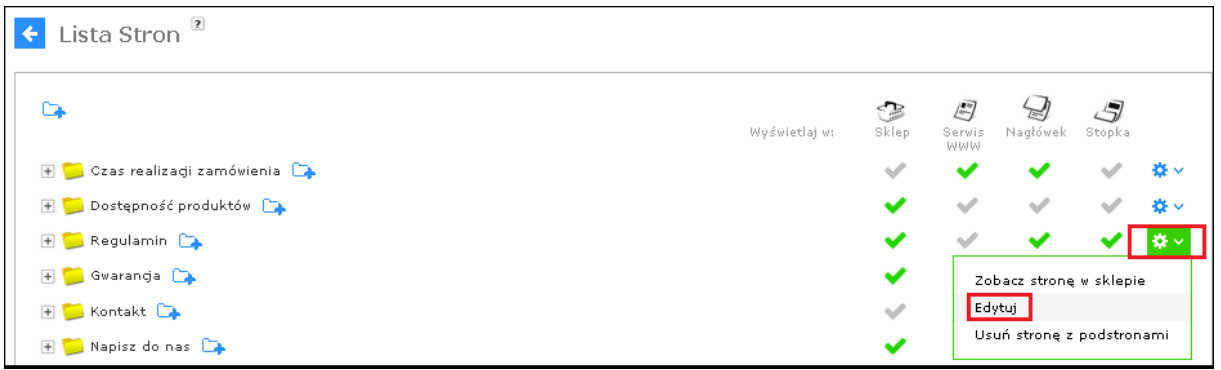

Możesz również przejść do strony informacyjnej wyświetlanej w sklepie za pomocą opcji **Zobacz stronę w sklepie.** Dzięki temu nie musisz szukać linku w boksie **Informacje** na stronie sklepu.

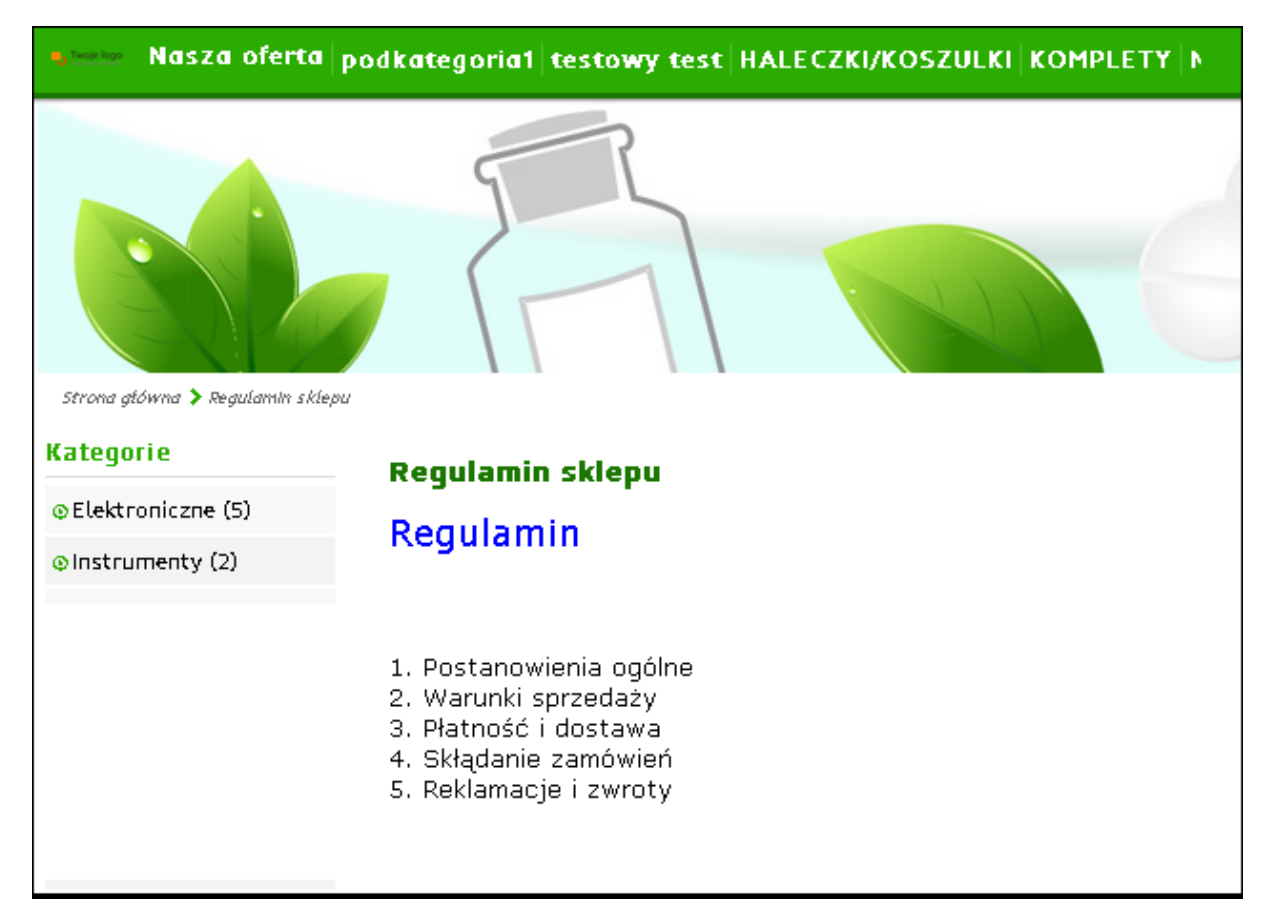

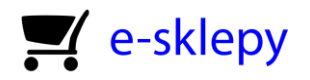

## <span id="page-20-0"></span>9. Tworzenie aktualności – informowanie o najbliższych wydarzeniach w sklepie

Na stronie Twojego sklepu możesz umieszczać aktualności. Dzięki nim poinformujesz swoich klientów o najbliższych wydarzeniach, takich jak wprowadzenie nowego produktu do obrotu, ofertach specjalnych i innych ważnych wydarzeniach czy zmianach. Odpowiednie narzędzie znajdziesz w menu **Wygląd i treść** > **Aktualności.**

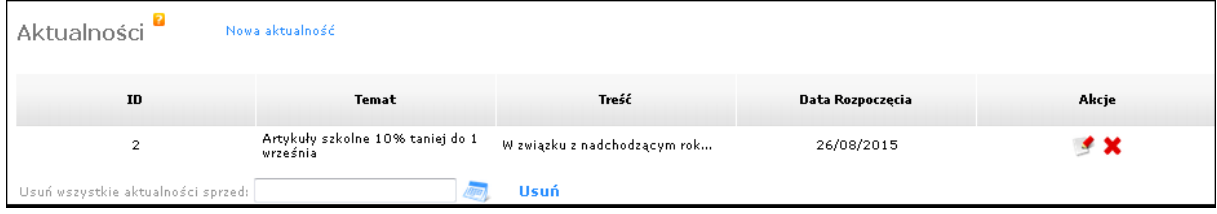

Aby rozpocząć dodawanie nowej aktualności, kliknij w **Nowa aktualność,** a następnie wybierz datę rozpoczęcia jej wyświetlania. Podaj tytuł oraz treść w znanym Ci już edytorze, za pomocą którego możesz dodać również grafikę.

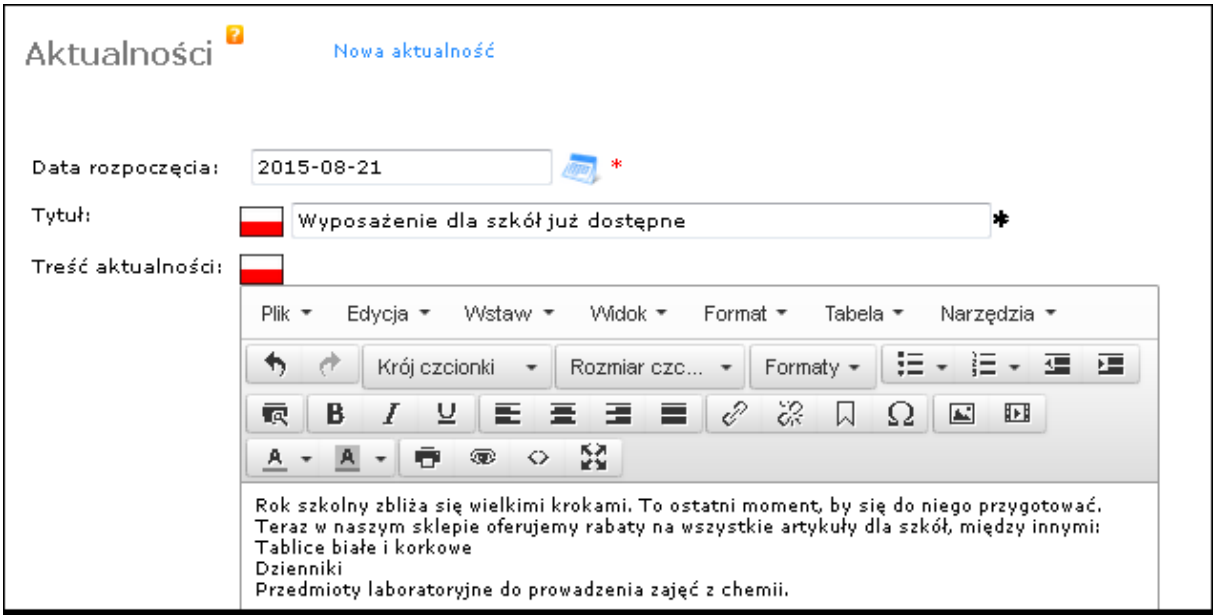

Aby zakończyć, kliknij w przycisk **Podgląd**, a następnie w **Zapisz**.

### **Uwaga!**

Aby aktualności wyświetlały się w Twoim sklepie, należy aktywować boks **Aktualności** w menu **Wygląd i treść** > **Wygląd** > **Układ**. *(Patrz rozdział 6).*

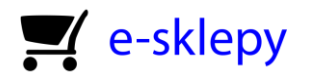

### <span id="page-21-0"></span>10. Szablony e-mail dla różnych zdarzeń w sklepie

Szablony e-mail to jedna z ważniejszych funkcji w menu **Wygląd i treść**. Dzięki niej możesz tworzyć treści e-maili rozsyłanych do Twoich klientów w przypadku wystąpienia różnych zdarzeń, takich jak złożenie zamówienia oraz zmiana jego statusu, rejestracja klienta, wysłanie zapytania o produkt, itp. Edycji podstawowych szablonów dokonujesz również przy pierwszym wejściu do sklepu za pomocą przewodnika konfiguracji omówionego w rozdziale 1. By przejść do listy szablonów e-mail, wskaż **Wygląd i treść** > **Szablony e-mail.** 

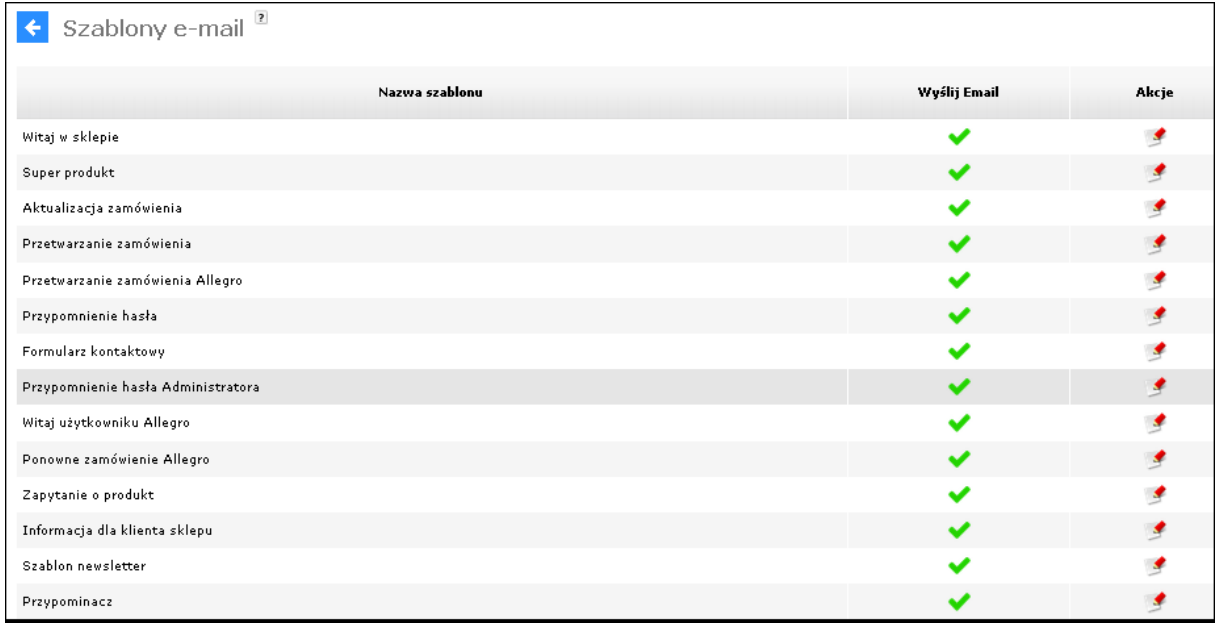

Aby zmienić tytuł, treść lub włączyć/wyłączyć dany mail, przejdź do jego edycji za pomocą ołówka w kolumnie **akcja.** Wówczas pojawi się okno edycji szablonu. Pamiętaj, by w treści e-maila umieścić odpowiednie znaczniki pomiędzy symbolami #, jak na przykład #ADRES\_SKLEPU#, #NUMER\_ZAMOWIENIA#. Na kolejnej stronie przedstawiono przykład szablonu e-mail dla zmiany statusu zamówienia (Przetwarzanie zamówienia). Na czerwono zaznaczono tagi (znaczniki), by pokazać ich przykładowe rozmieszczenie w szablonie. Oczywiście zostaną one zastąpione konkretnymi danymi w wiadomości wysłanej do klienta(ów). By e-mail o konkretnym zdarzeniu mógł zostać wysłany, należy zaznaczyć pole **Wyślij e-mail.**

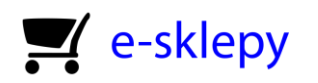

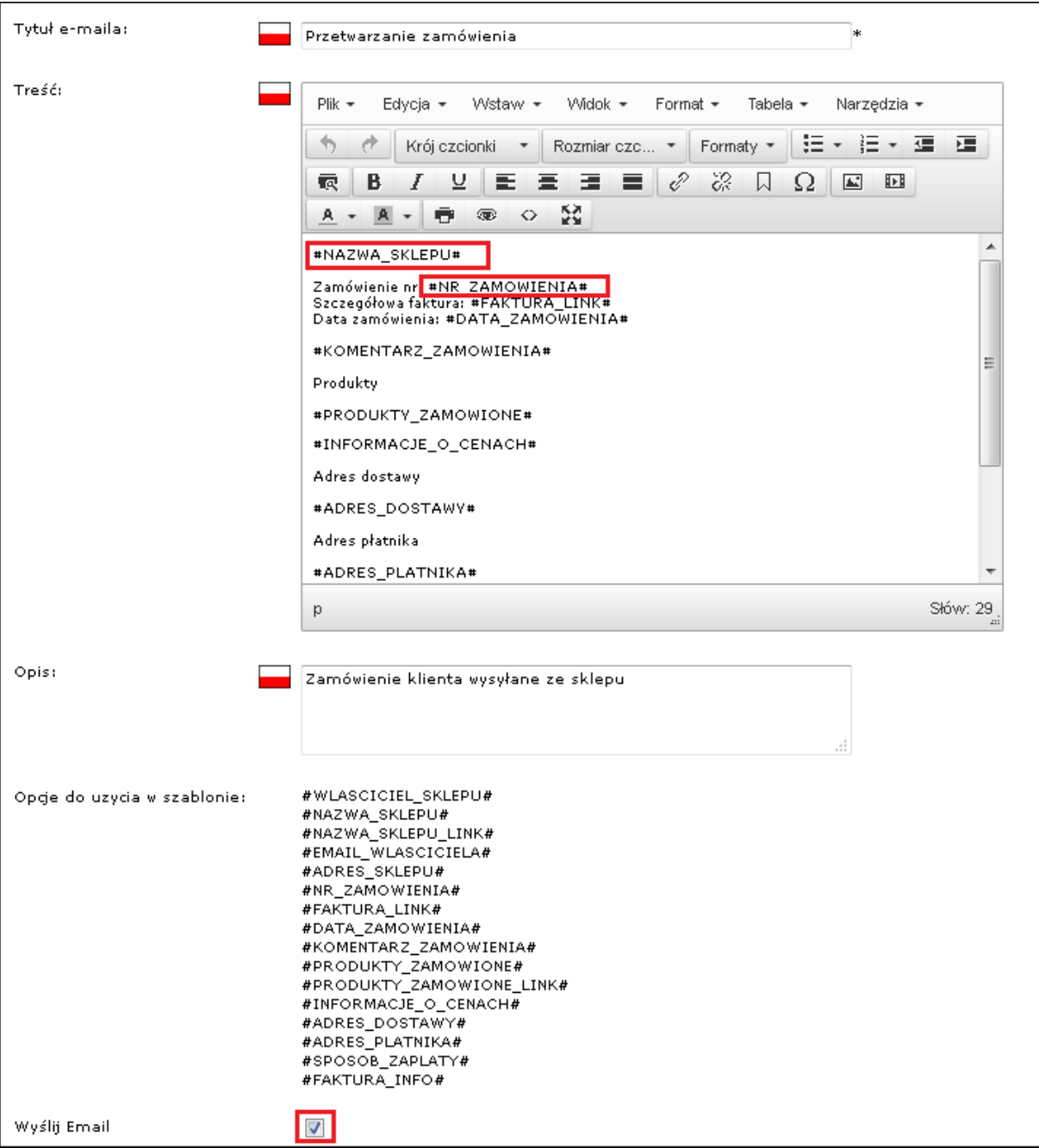

Możesz również tworzyć szablony indywidualnie dla statusów zamówień za pomocą opcji **Szablony dla statusów zamówień** znajdującej się pod listą wszystkich szablonów. Indywidualny mail dla danego statusu zamówienia będzie zastępował wiadomość ogólną o przetwarzaniu zamówienia, która w tym rozdziale służyła nam za przykład.

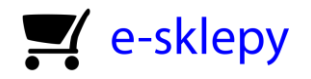

### <span id="page-23-0"></span>11. Konfiguracja poczty e-mail w domenie sklepu

W łatwy sposób możesz utworzyć pocztę e-mail w domenie sklepu i ją pod niego podłączyć. Jeżeli więc posiadasz sklep o adresie **twojsklep.sstore.pl,** to możesz utworzyć skrzynkę **kontakt@twojsklep.sstore.pl.** Aby rozpocząć konfigurację poczty, przejdź do menu **Narzędzia** > **Twoja poczta – zarządzanie**.

### **Uwaga!**

**Sklepy własnościowe nie posiadają tej opcji.**

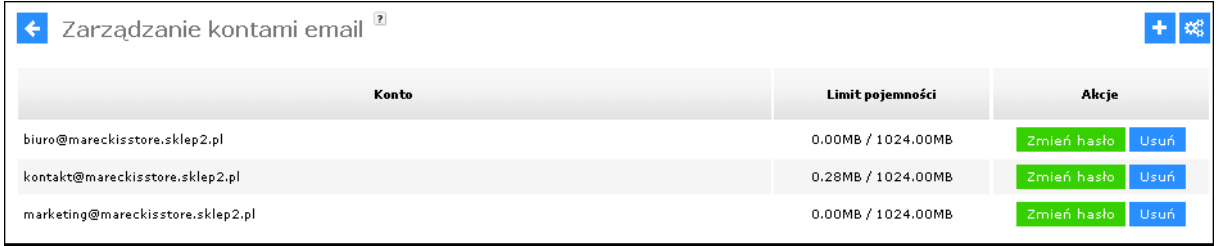

W tym miejscu zarządzasz listą wszystkich utworzonych kont pocztowych. Możesz zmieniać hasło, usuwać konta i dodawać nowe. By stworzyć nową skrzynkę, kliknij w przycisk **+** w prawym górnym rogu okna, a następnie wypełnij pola **nazwa** oraz **hasło**.

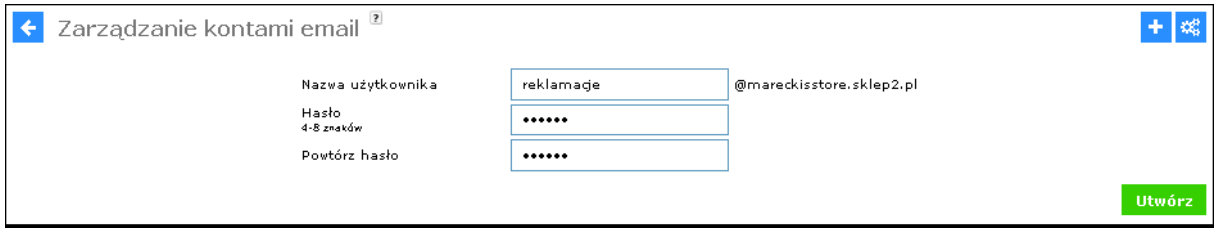

Kliknij w przycisk **Utwórz.**

Aby zalogować się do swojej skrzynki, w pasku adresu przeglądarki wpisz swój adres sklepu, a po ukośniku dopisz **roundcube.** Na przykład jeżeli masz sklep o adresie **twojsklep.sstore.pl,** to do poczty zalogujesz się z adresu **twojsklep.sstore.pl/roundcube**. Wówczas pojawi się strona logowania do skrzynki.

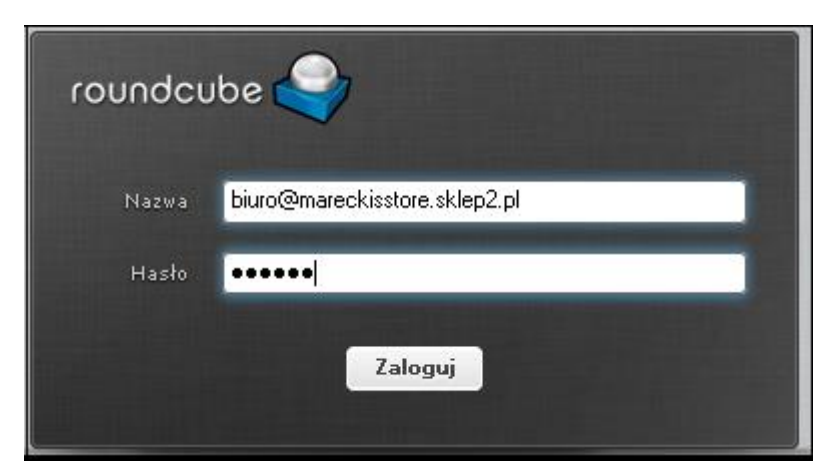

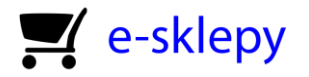

Aby logować się do swojej poczty za pomocą programu pocztowego, np. Mozilla Thunderbird lub Outlook Express, będziesz potrzebował danych do serwera POP3 oraz SMTP. Możesz uzyskać dostęp

do tych danych klikając przycisk  $\frac{32}{100}$ . Są one wspólne dla wszystkich kont pocztowych w sklepie i zawierają nazwę domeny sklepu. Jeżeli więc twój sklep to **twojsklep.sstore.pl**, to dane SMTP, POP3 oraz IMAP będą miały postać mail.**twojsklep.sstore.pl.**

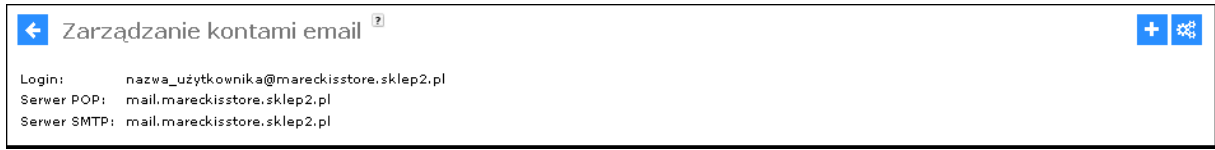

Posiadając login, hasło i adres serwera SMTP Twojej skrzynki pocztowej, możesz ją podłączyć do sklepu. Dzięki temu sklep będzie wysyłał wiadomości z Twojej skonfigurowanej skrzynki e-mail. Możesz również odbierać powiadomienia o zamówieniach składanych przez Twoich klientów. By rozpocząć konfigurację wysyłania e-maili, przejdź do menu **Konfiguracja** > **Ustawienia podstawowe > E-mail.** Jeśli korzystasz z SMTP, koniecznie zmień wartość opcji **Wysyłanie maili przez serwer SMTP** na tak.

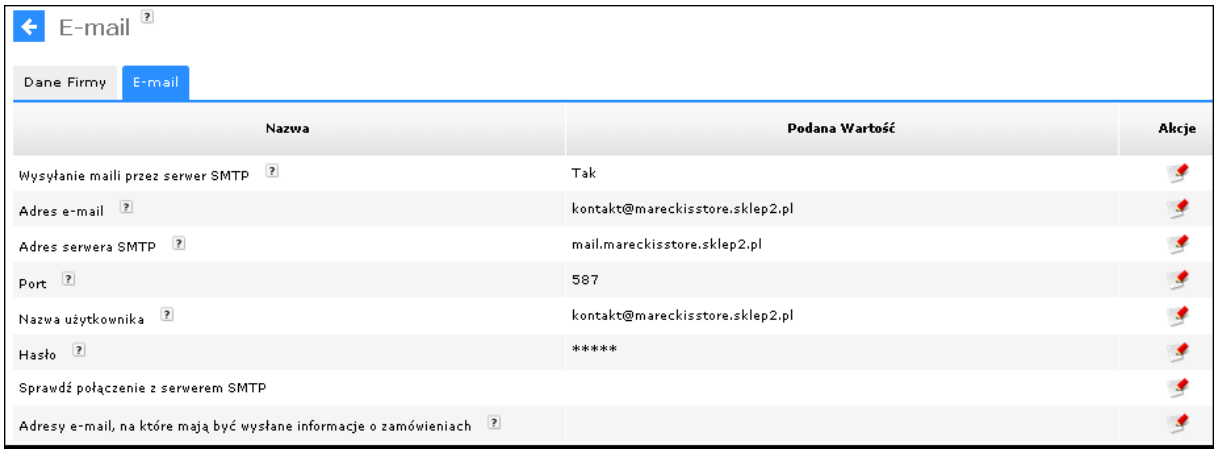

Za pomocą funkcji **Sprawdź połączenie z serwerem SMTP** możesz sprawdzić poprawność konfiguracji poczty. Opcja ta wyśle wiadomość testową o treści **test** do Twojej skrzynki, a sklep wyświetli następujący komunikat w przypadku poprawnego wysłania wiadomości.

 $z$ amknij $(x)$ 

Sprawdź połączenie z serwerem SMTP

Wiadomość testowa wysłana z powodzeniem na adres: kontakt@mareckisstore.sklep2.pl

**Wskazówka!**

**w tym miejscu możesz wprowadzić dane o poczcie e-mail od innego dostawcy, na przykład o2.pl, wp.pl, Onet.pl itd. Pamiętaj jednak, że do połączeń szyfrowanych przez SSL konieczne jest wykupienie usługi Własny adres IP oraz Certyfikat SSL. W przypadku braku tych usług zalecamy użycie portu SMTP 587 (wartość domyślna). W przeciwnym wypadku sklep nie będzie wysyłał e-maili.** 

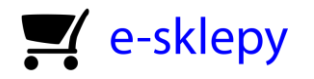

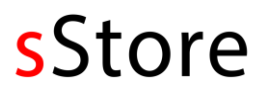

### <span id="page-25-0"></span>12. Integracja sklepu z innymi serwisami

Za pomocą menu **Konfiguracja** > **Integracje** możesz łączyć sklep z innymi serwisami, takimi jak Allegro, Facebook, Twitter, **Ceneo**, i wieloma innymi. Dzięki temu dotrzesz do znacznie szerszego grona klientów i zwiększysz zainteresowanie oraz ruch w Twoim sklepie.

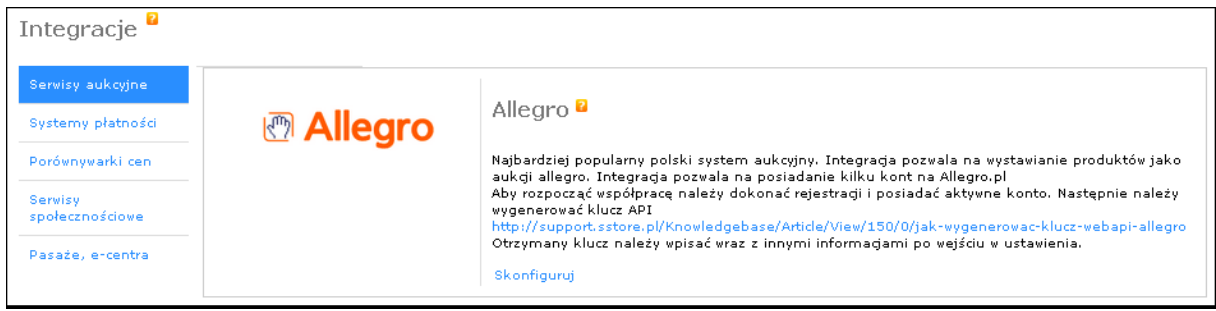

Integrując sklep z Allegro będziesz mógł wystawiać oferowane przedmioty na aukcjach, importować produkty z Allegro do sklepu, a także mieć wgląd do zamówień z Allegro poprzez menu **Klienci i zamówienia**.

Karta **Systemy płatności** pozwala na konfigurację płatności elektronicznych. Kliknięcie w link **Skonfiguruj** pod wybraną formą płatności spowoduje przeniesienie do jej edycji dostępnej również w menu **Konfiguracja** > **Sprzedaż** > **Płatność.** *(Patrz rozdział 5)*

Karta **Porównywarki cen** umożliwi konfigurację integracji z takimi porównywarkami jak: Ceneo, Nokaut, Skąpiec i wieloma innymi.

Dzięki karcie **Serwisy społecznościowe** Możesz skonfigurować Takie elementy jak Wysuwaną z boku strony zakładkę (widget) Facebooka lub Twittera, czy też ustawić logowanie do sklepu poprzez Facebook.

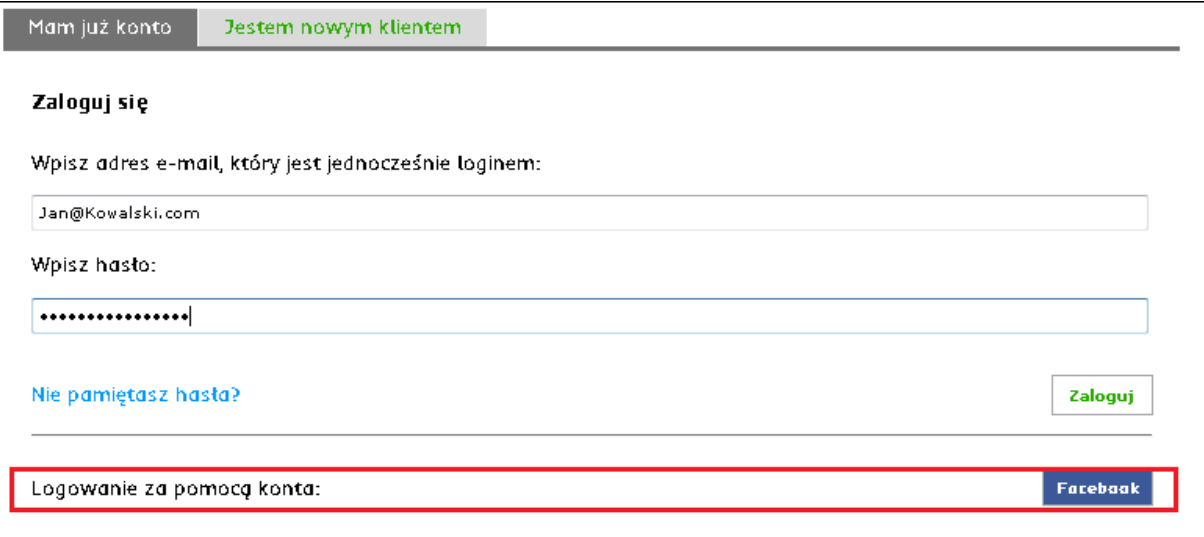

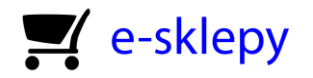

## <span id="page-26-0"></span>13. Aukcje na Allegro.pl

Aby mieć możliwość sprzedaży swoich produktów na **Allegro,** w pierwszej kolejności powiąż sklep z kontem w tym serwisie poprzez WebApi Allegro. Aby to zrobić, zaloguj się w Allegro.pl, kliknij w **Moje Allegro**, następnie w **Moje konto.** W menu po lewej stronie kliknij **WebApi > Informacje i ustawienia.** Jeżeli posiadasz już klucz WebApi, skopiuj go.

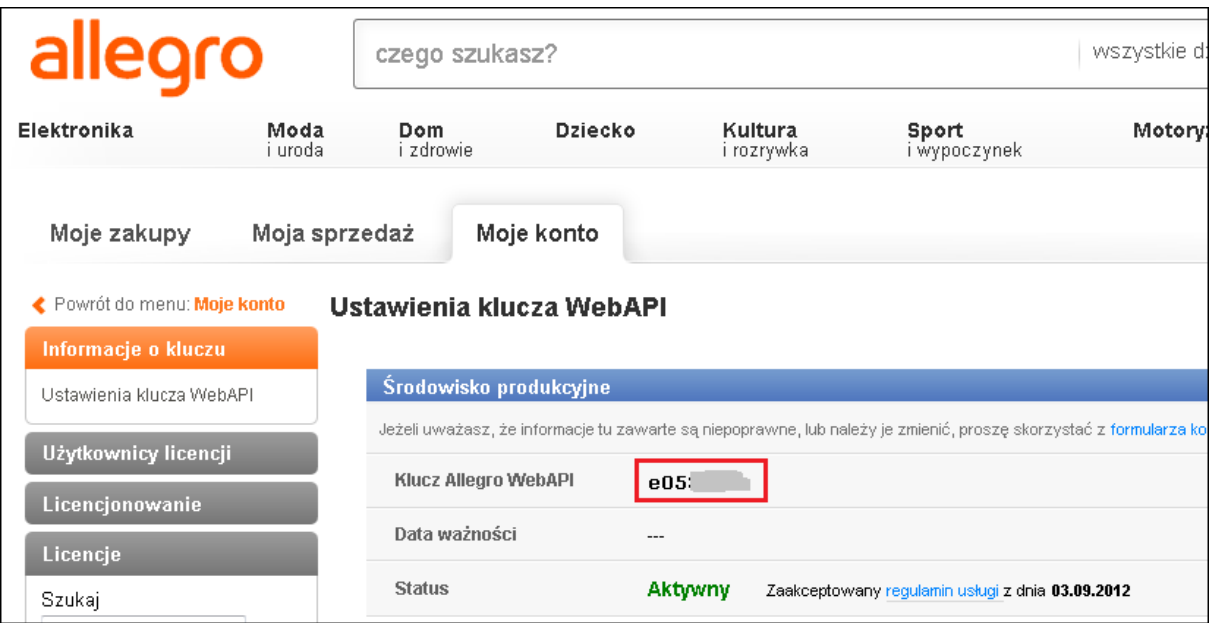

Wróć do panelu sklepu, a następnie wybierz menu **Aukcje** > **Konfiguracja modułu Allegro** > **Dodaj nowe konto WebApi.** Wypełnij formularz podając skopiowany wcześniej klucz WebApi Allegro. Jeżeli jest to polskie Allegro, jako numer kraju wpisz liczbę 1. Następnie wprowadź login i hasło do Allegro.

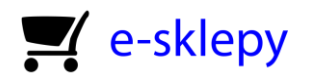

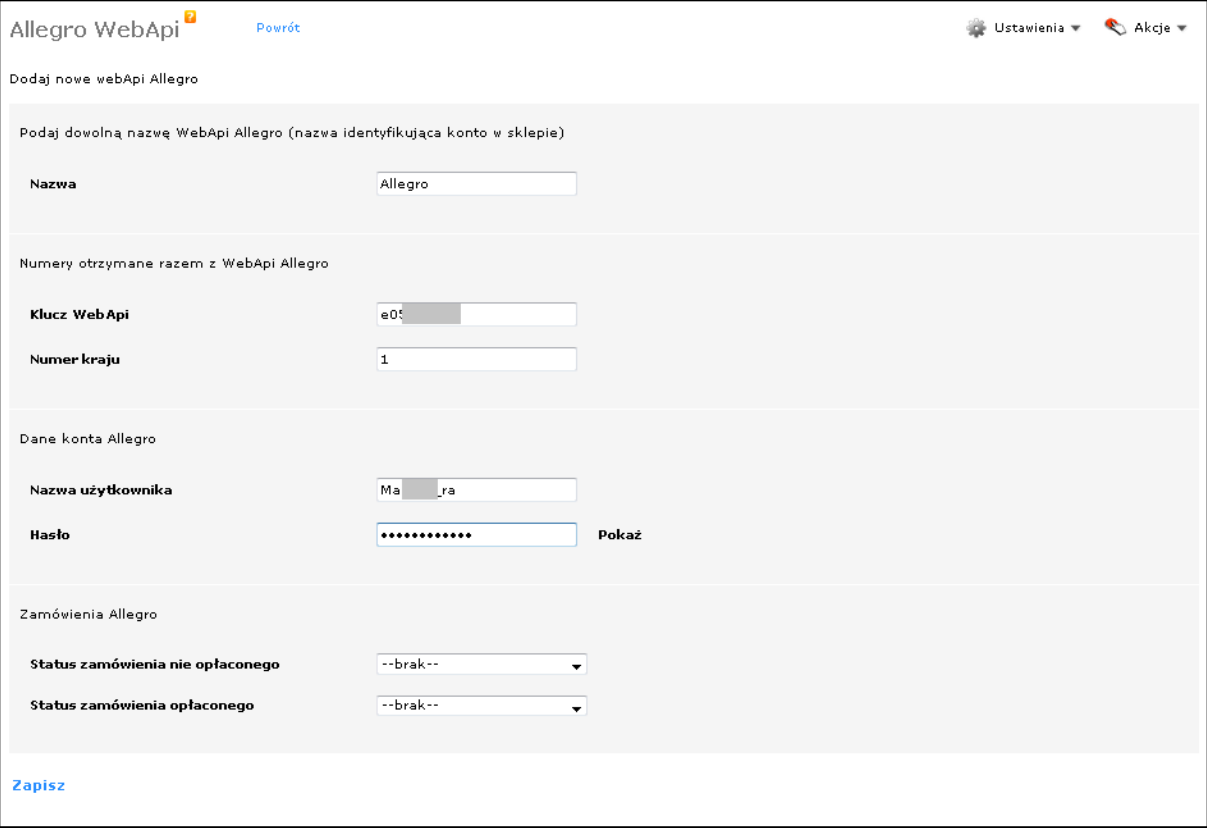

Po pomyślnym dodaniu nowego WebApi Allegro, kliknij przy nim przycisk **Akcja** > **Pobierz/Aktualizuj kategorie**.

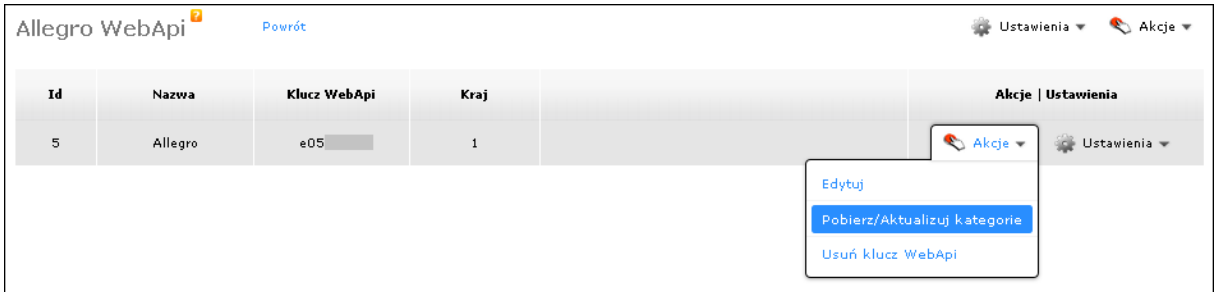

Po zaimportowaniu wszystkich kategorii możesz już wystawiać aukcje na Allegro za pomocą menu **Aukcje** > **Wystaw przedmiot**. Pamiętaj, że Allegro może pobierać opłaty za wystawianie przedmiotów na aukcjach.

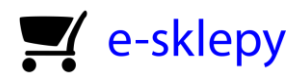

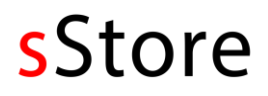

Po wejściu do menu **Wystaw Przedmiot** kliknij ikonę allegro przy produkcie, który chcesz wystawić. Pojawi się wówczas okno z wyborem szablonu aukcji i konta webApi, które wcześniej skonfigurowałeś. Klikając w przycisk **Zapisz,** otworzysz formularz wystawiania przedmiotu. Wybierz kategorię, a następnie wypełnij wszystkie pola. Zwróć uwagę na pola wymagane oznaczone gwiazdką. Brak ich wypełnienia lub wprowadzenie błędnych danych uniemożliwi wystawienie przedmiotu na aukcję.

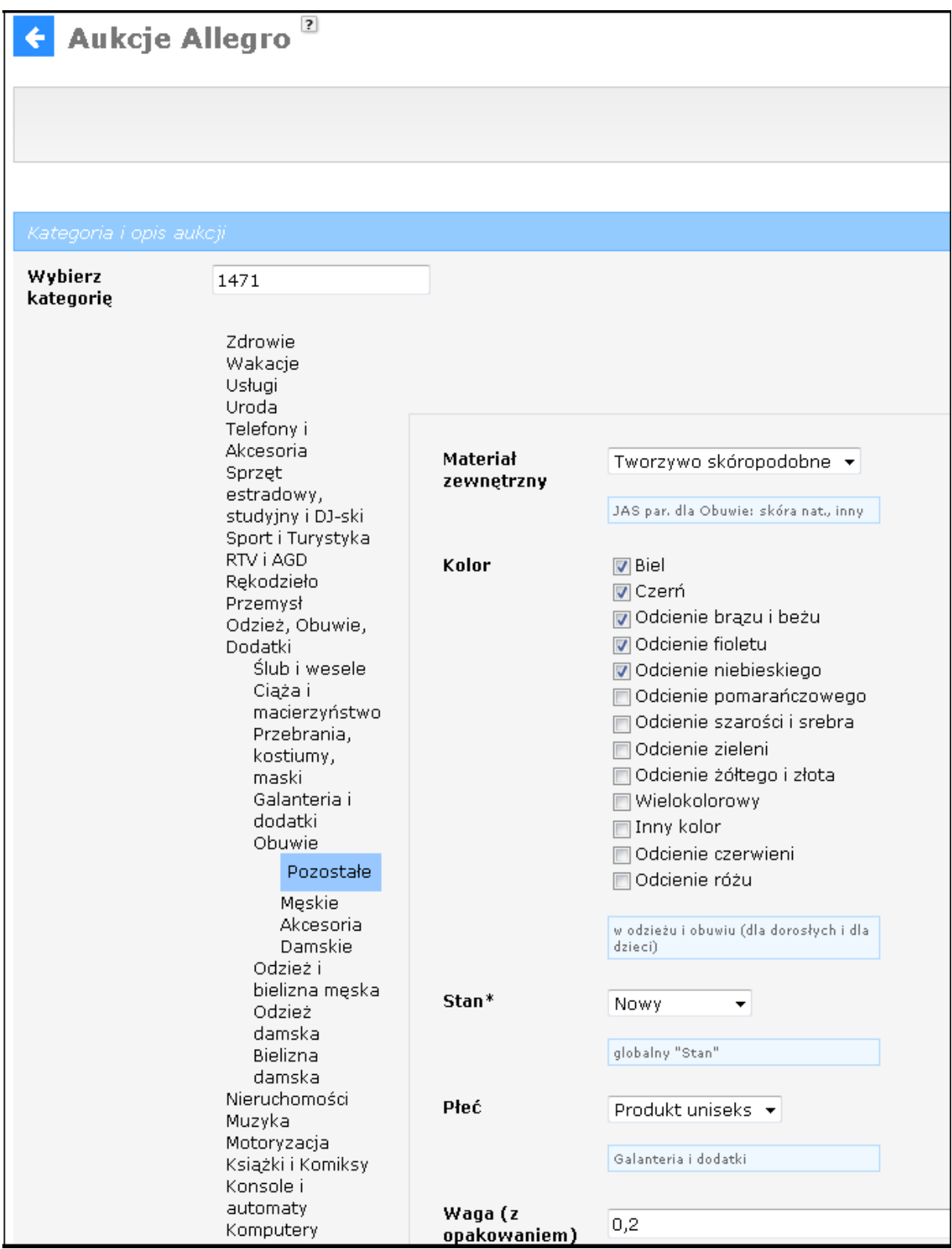

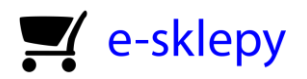

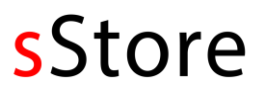

Określ cenę wywoławczą, minimalną oraz **Kup teraz.** Zauważ, że cena **Kup teraz** jest wprowadzana automatycznie na podstawie ceny produktu w sklepie.

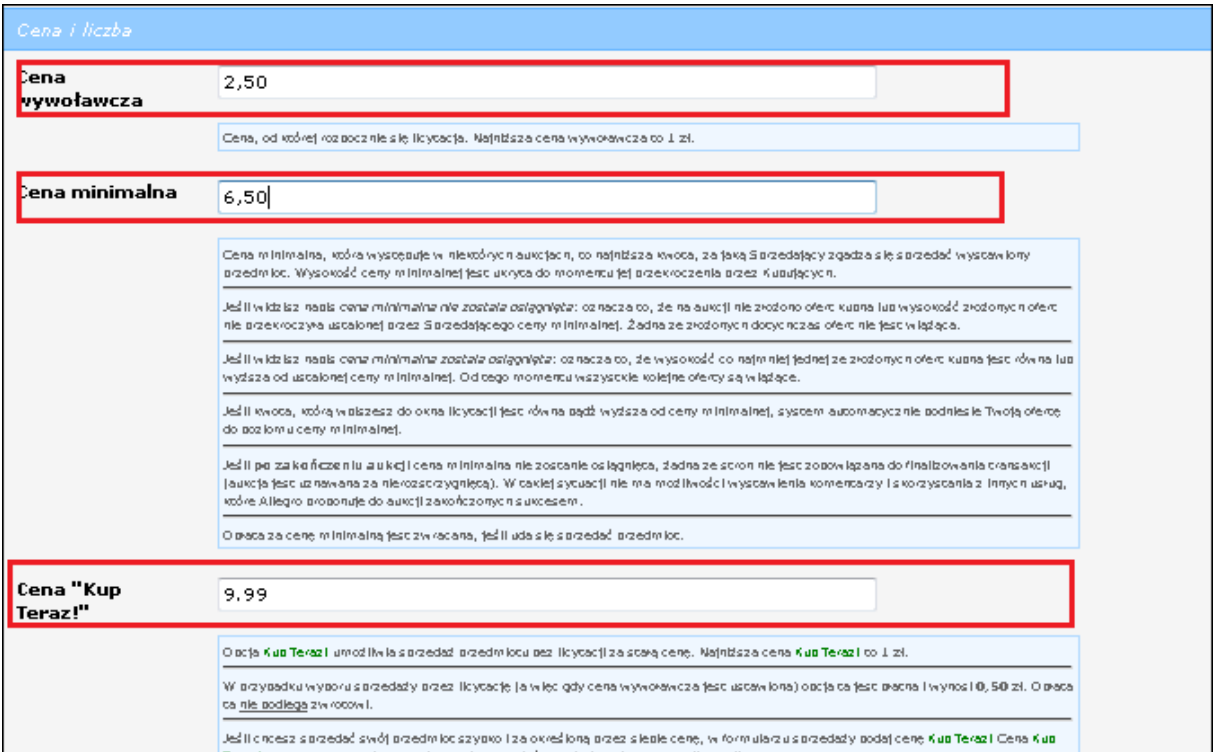

Następnie Wprowadź datę wystawienia przedmiotu. Jeżeli jej nie wybierzesz, sklep wystawi przedmiot po kliknięciu w zapisz. Jeżeli nie posiadasz sklepu na Allegro.pl, należy wybrać opcję **Tylko kup teraz (bez licytacji) lub Licytacja** w polu **Format sprzedaży.**

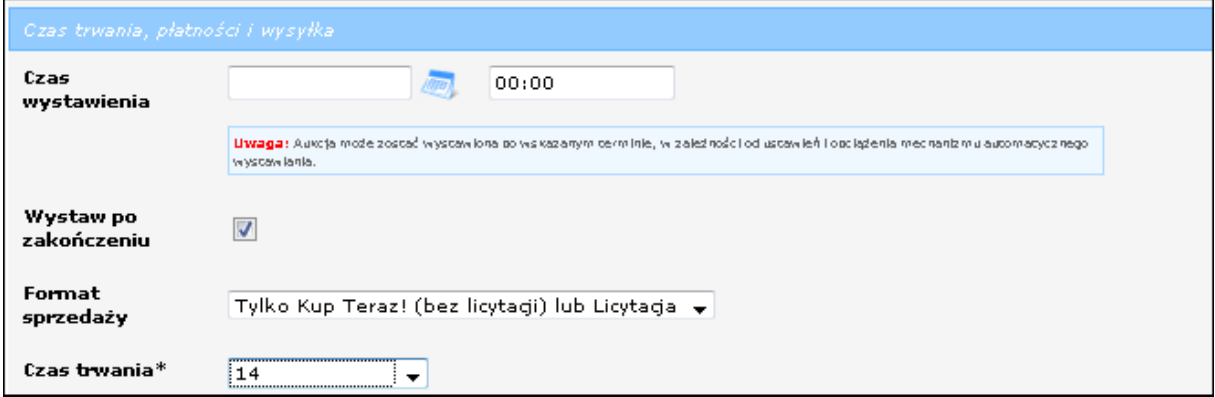

W kolejnej części tej strony wprowadź dostępne formy płatności oraz wysyłki z określeniem ich kosztów. Konieczne jest również podanie danych adresowych, takich jak Województwo, miejscowość, ulica, nr domu i lokalu. Aby zakończyć, kliknij przycisk **Wystaw na aukcję.** Listę wszystkich aukcji oczekujących, trwających oraz zakończonych znajdziesz w menu **Aukcje** > **Aukcje Allegro.**

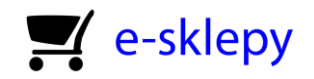

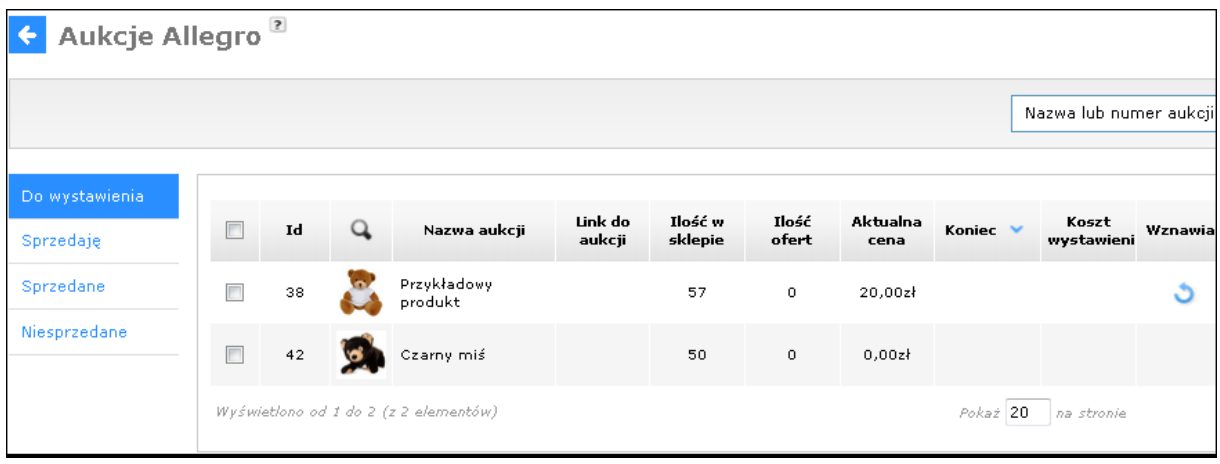

Po wystawieniu przedmiotu na Allegro Twoja aukcja może wyglądać na przykład tak.

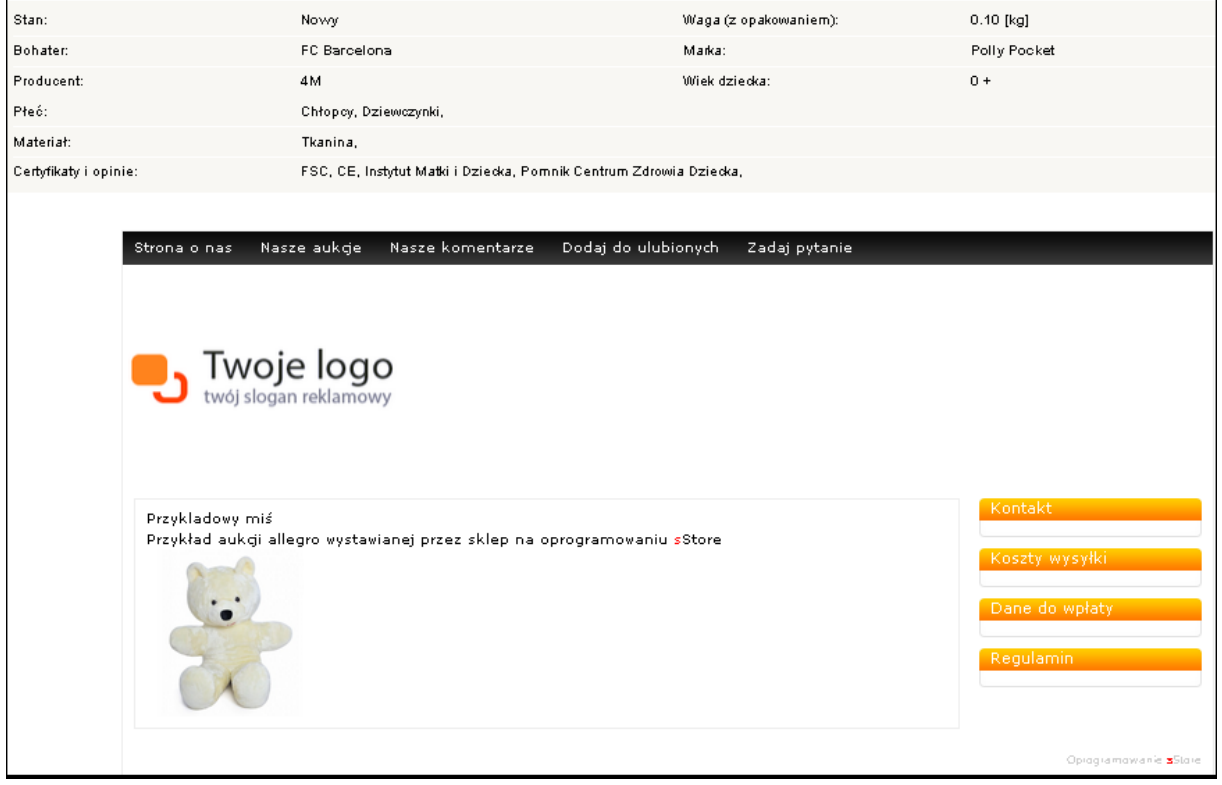

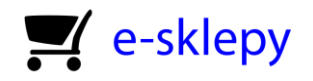

## <span id="page-31-0"></span>14. Co robić, gdy sklep źle się wyświetla lub źle działa po aktualizacji czy zmianie domeny?

Niekiedy zdarza się po aktualizacji sklepu lub zmianie jego domeny, że wyświetla się on nieprawidłowo, a linki w menu Kategorie na stronie sklepu prowadzą do nikąd. Przyczyną tego problemu jest zapamiętany stan sklepu w pamięci cache, która zawiera informacje o produktach, kategoriach, producentach i bestsellerach. Aby ją oczyścić, należy wejść kolejno w menu **Konfiguracja** > **Administracja, system** > **Pamięć cache**.

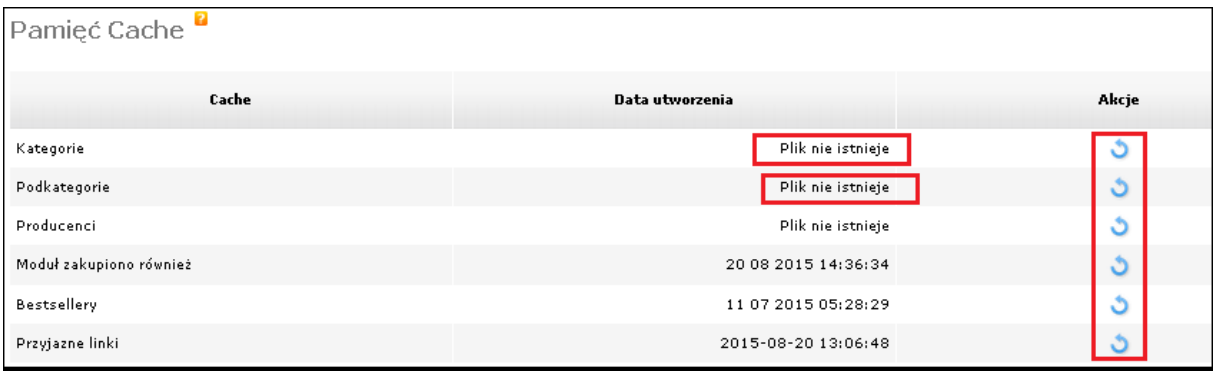

Klikając w niebieskie strzałki, możesz wyczyścić pamięć dla każdego z modułów osobno. Po tej czynności w kolumnie **Data utworzenia** pojawi się komunikat **Plik nie istnieje.** Odśwież stronę sklepu w przeglądarce za pomocą skrótu **Ctrl+F5**, lub wyczyść pamięć podręczną oraz pliki cookie w przeglądarce internetowej, z której korzystasz. Zazwyczaj służy do tego skrót **Ctrl+ Shift+ Delete** lub **Ctrl+ R.** Więcej informacji o czyszczeniu przeglądarki znajdziesz w jej pomocy.